B-2007(6)

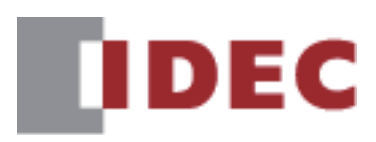

# **Hil WindEDIT Lite User's Manual**

## **SmartAXIS FT2J MICRO/I HG2J, HG5G/4G/3G/2G-V,**

**HG4G/3G, HG2G-5F/-5T, HG1G/1P**

**FC6A/5A/4A MICROSmart**

**IDEC CORPORATION** 

## <span id="page-1-0"></span>**Revision history**

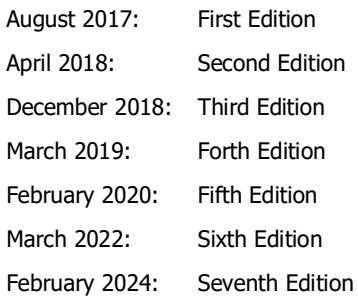

## <span id="page-1-1"></span>**Caution**

- The contents of this manual and the WindEDIT Lite application are copyright, and all rights are reserved by IDEC Corporation. Unauthorized reproduction is prohibited.
- The contents of this manual and the WindEDIT Lite application are subject to change without notice.
- IDEC Corporation accepts no responsibility for circumstances arising from the use of this manual or the WindEDIT Lite application.
- Please contact your vendor or IDEC Corporation with any problems regarding the operation of this product.

## <span id="page-1-2"></span>**Trademarks**

- The Bluetooth<sup>®</sup> word mark and logos are registered trademarks owned by Bluetooth SIG, Inc. and any use of such marks by IDEC Corporation is under license.
- Apple, the Apple logo, iPhone, iPad, and iPod are trademarks of Apple Inc., registered in the United States and other countries.
- App Store is a service mark of Apple Inc.
- Google Play, the Google Play Logo, Android, and the Android Logo are trademarks or registered trademarks of Google Inc.
- Adobe is a trademark of Adobe Systems Incorporated.
- All other company names and product names used in this manual or the WindEDIT Lite application are trademarks of their respective owners.

## <span id="page-2-0"></span>**Preface**

This manual describes the functions, setting methods, cautions for use, and other information regarding WindEDIT Lite.

Please read this manual carefully and use WindEDIT Lite correctly only after understanding its functions and capabilities.

Store this manual carefully so that it may be referenced any time.

## <span id="page-2-1"></span>**Symbols Used in this Manual**

This manual uses the following symbols to facilitate explanation.

## **Symbols**

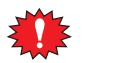

…… Information that requires special attention. Failure to operate the product in accordance with the information provided can lead to serious injury or damage.

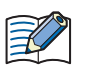

…… Information relating to requests or material to reference in the use of a function

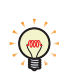

…… Useful information relating to a function

**OK** …… Screen buttons are indicated by **bold** text or by using the actual graphic icon.

\*\*\*\* …… Controls are indicated by **bold** text.

<span id="page-3-0"></span>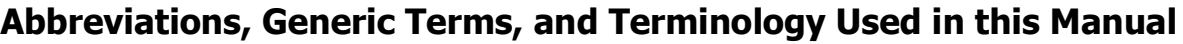

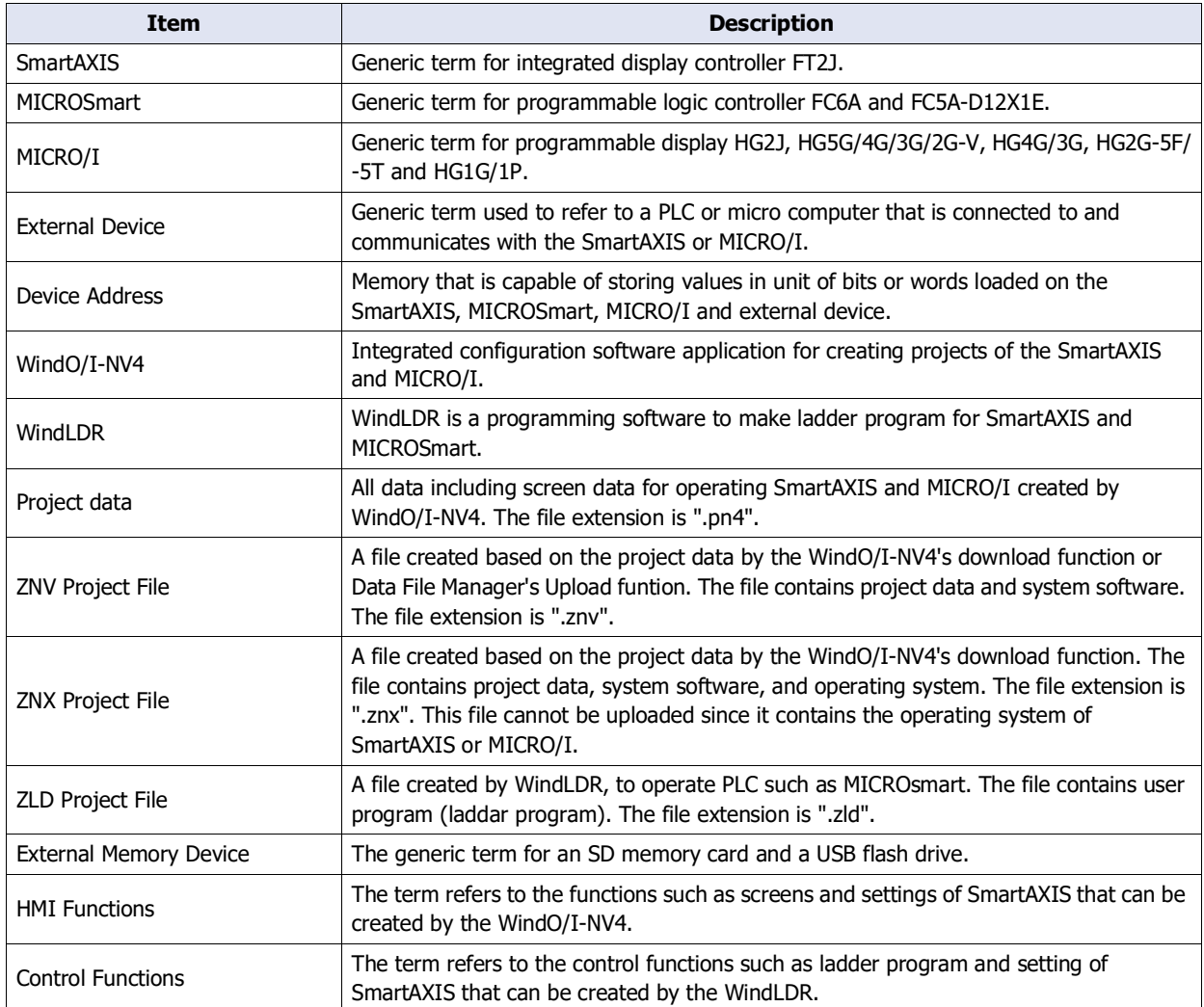

## **Contents**

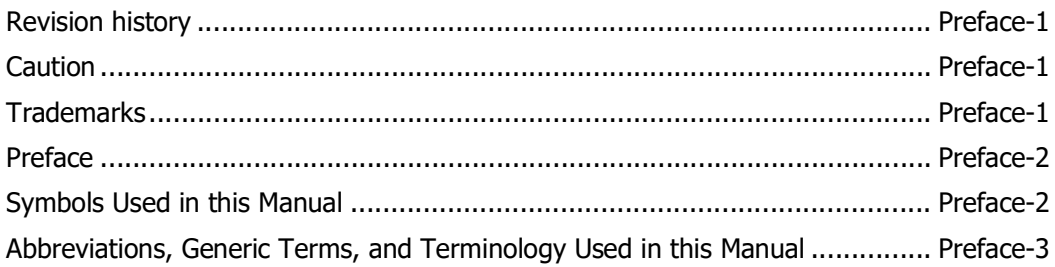

#### **WindEDIT Lite Functions & Basic Operations Chapter 1**

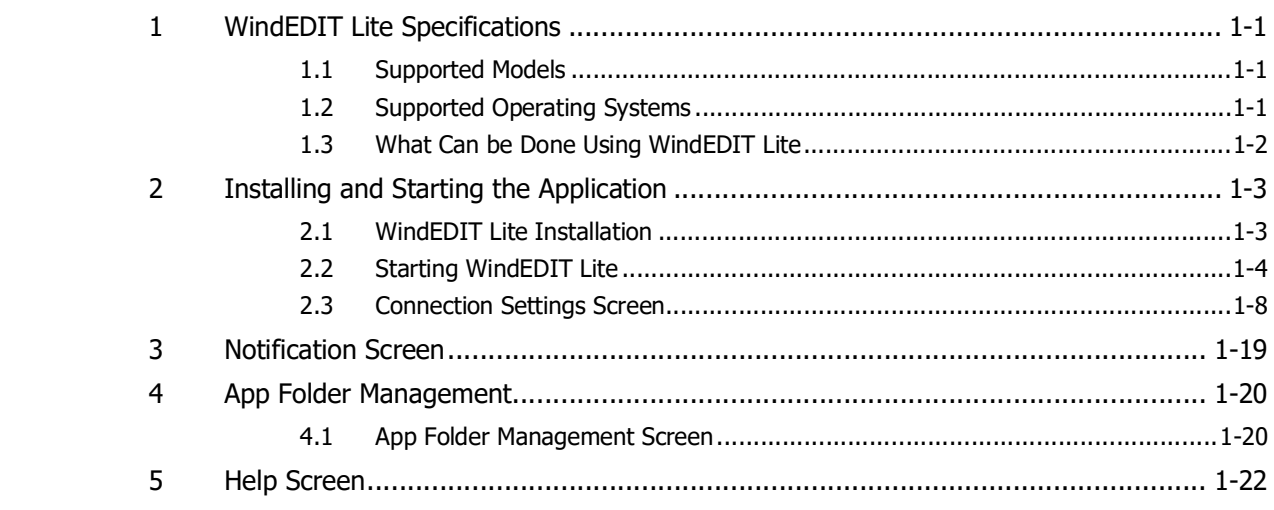

#### **How to Use during PLC connection Chapter 2**

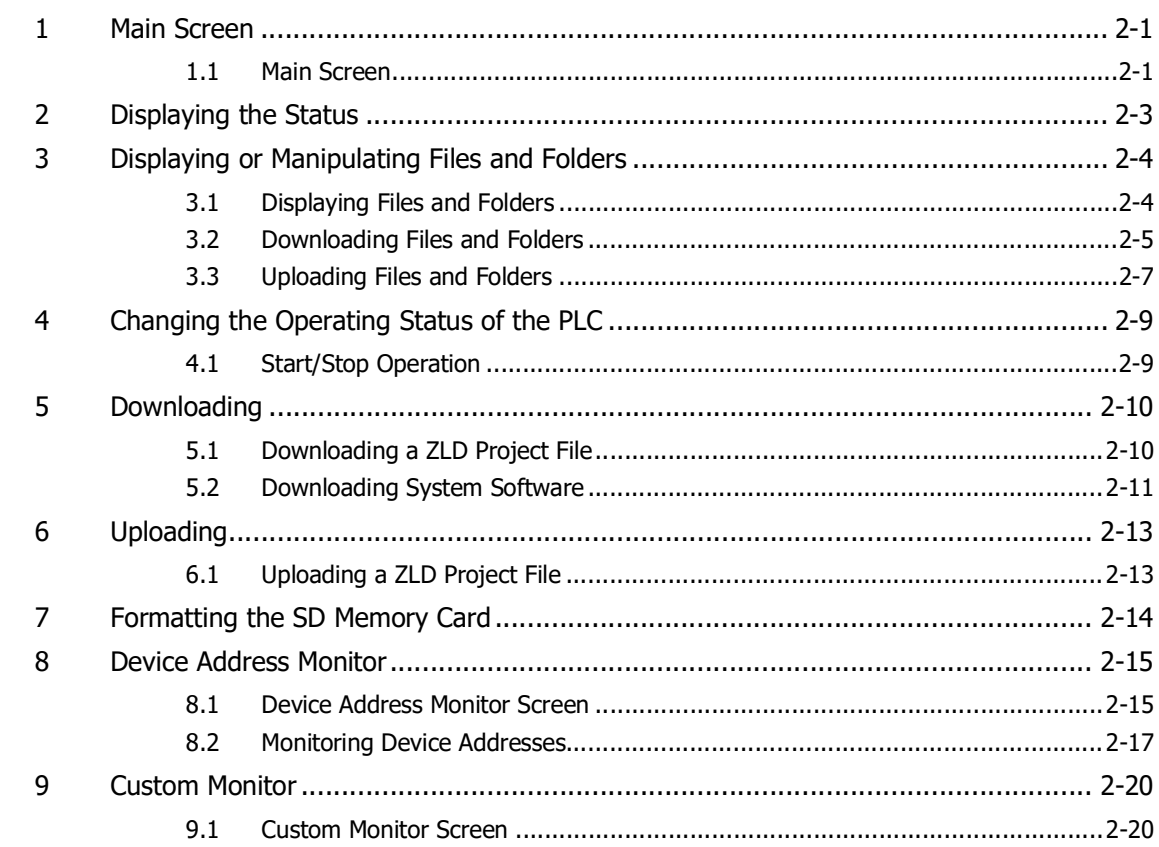

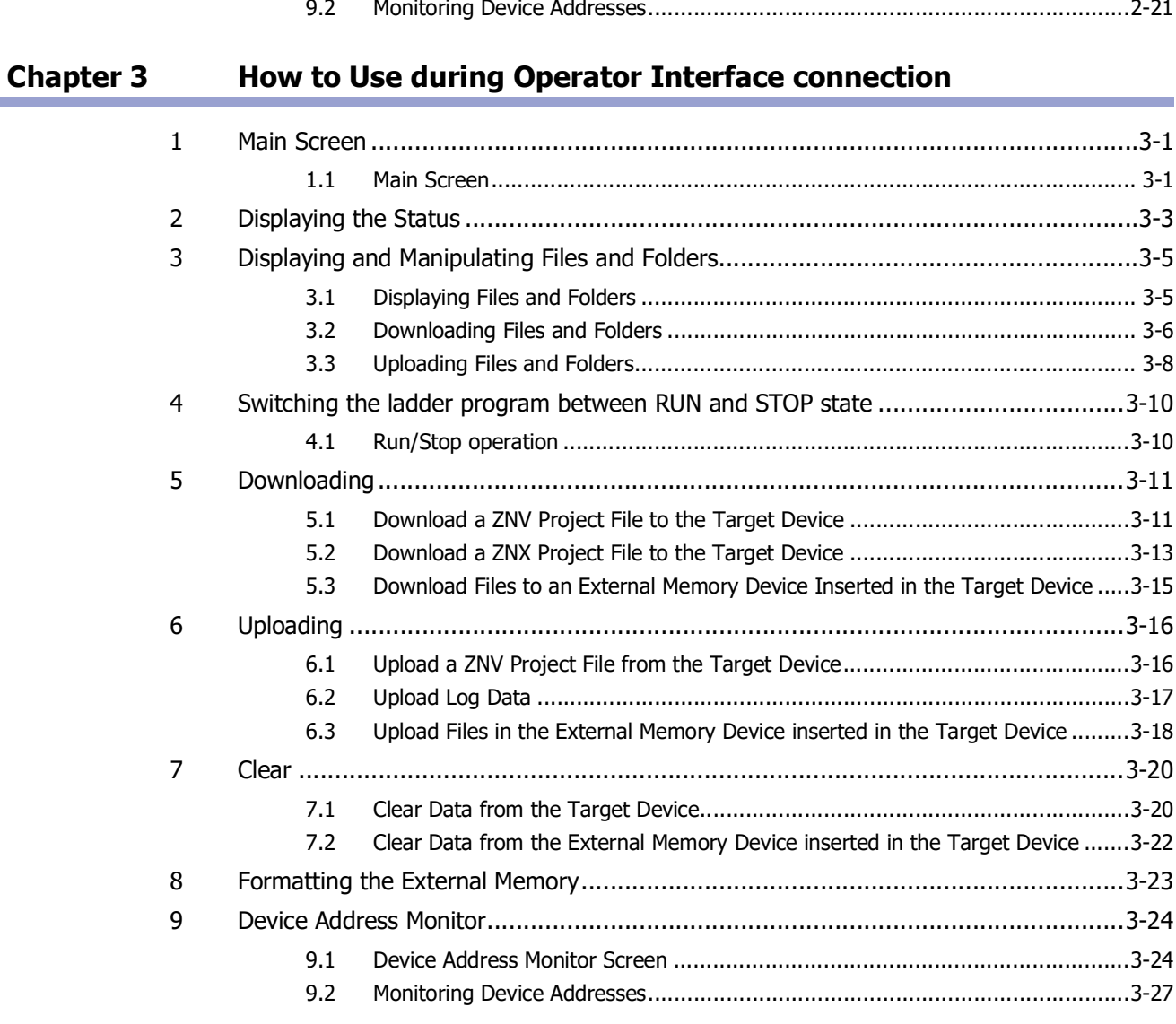

## **[Index](#page-82-0)**

## <span id="page-6-0"></span>**Chapter 1 WindEDIT Lite Functions & Basic Operations**

This chapter describes the supported models and functions of WindEDIT Lite, as well as how to install and start it.

## <span id="page-6-1"></span>**1 WindEDIT Lite Specifications**

## <span id="page-6-2"></span>**1.1 Supported Models**

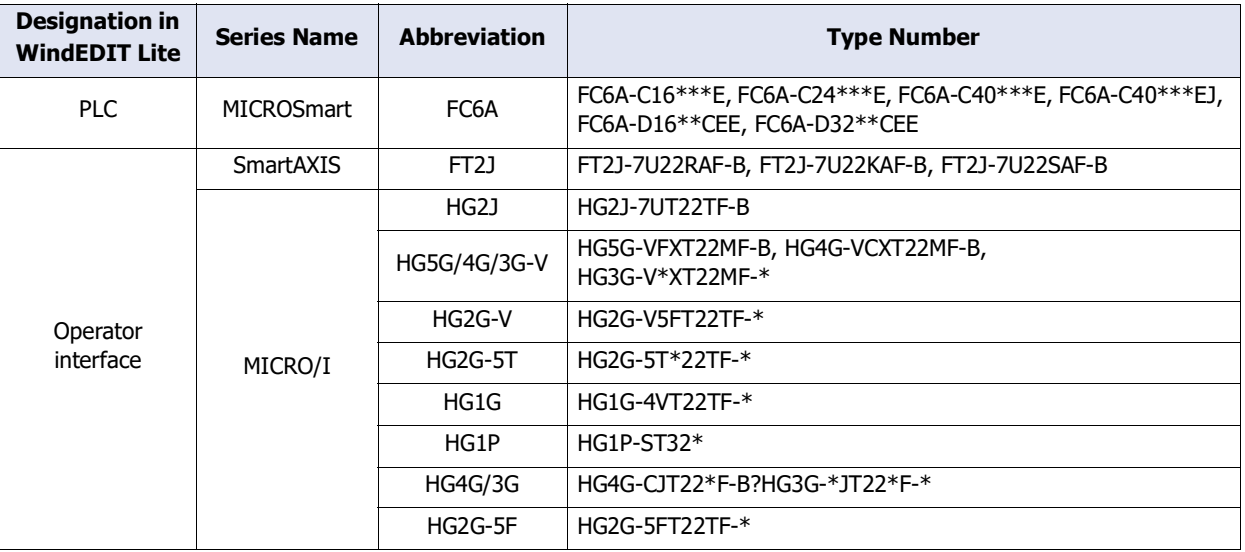

The IDEC PLCs and Operator interfaces that are supported by WindEDIT Lite are as follows.

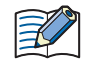

• When using the FC6A-C16\*\*\*E, FC6A-C24\*\*\*E, FC6A-C40\*\*\*E, FC6A-C40\*\*\*EJ with WindEDIT Lite, use system software version 1.5.0 or later.

• When using a MICRO/I with WindEDIT Lite, use system software version 4.55 or later.

## <span id="page-6-3"></span>**1.2 Supported Operating Systems**

The operating systems and versions that are supported by WindEDIT Lite are as follows.

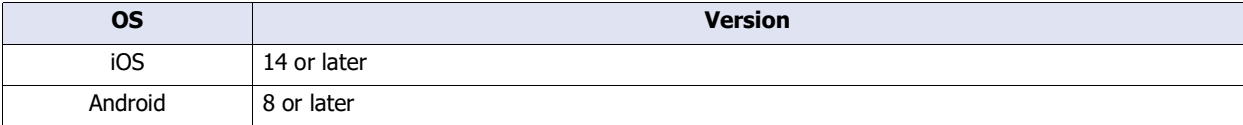

## <span id="page-7-0"></span>**1.3 What Can be Done Using WindEDIT Lite**

WindEDIT Lite is application software that connects to IDEC PLC and Operator interface to operate them using an iOS or Android device. A smartphone can connect to IDEC PLC or Operator Interface.

Example) Communication over Bluetooth for maintenance between a smartphone and a FC6A MICROSmart

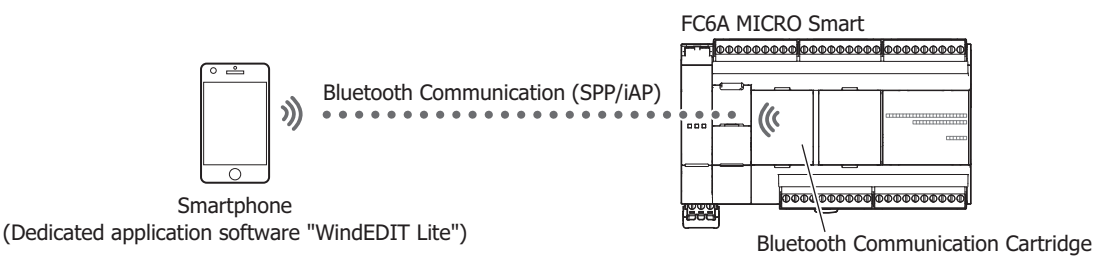

Ethernet can also be used for a connection.

For PLC communication settings, refer to the FC6A MICROSmart Communication Manual. For Operator interface communication settings, refer to the WindO/I-NV4 User's Manual.

The following functions can be used in WindEDIT Lite.

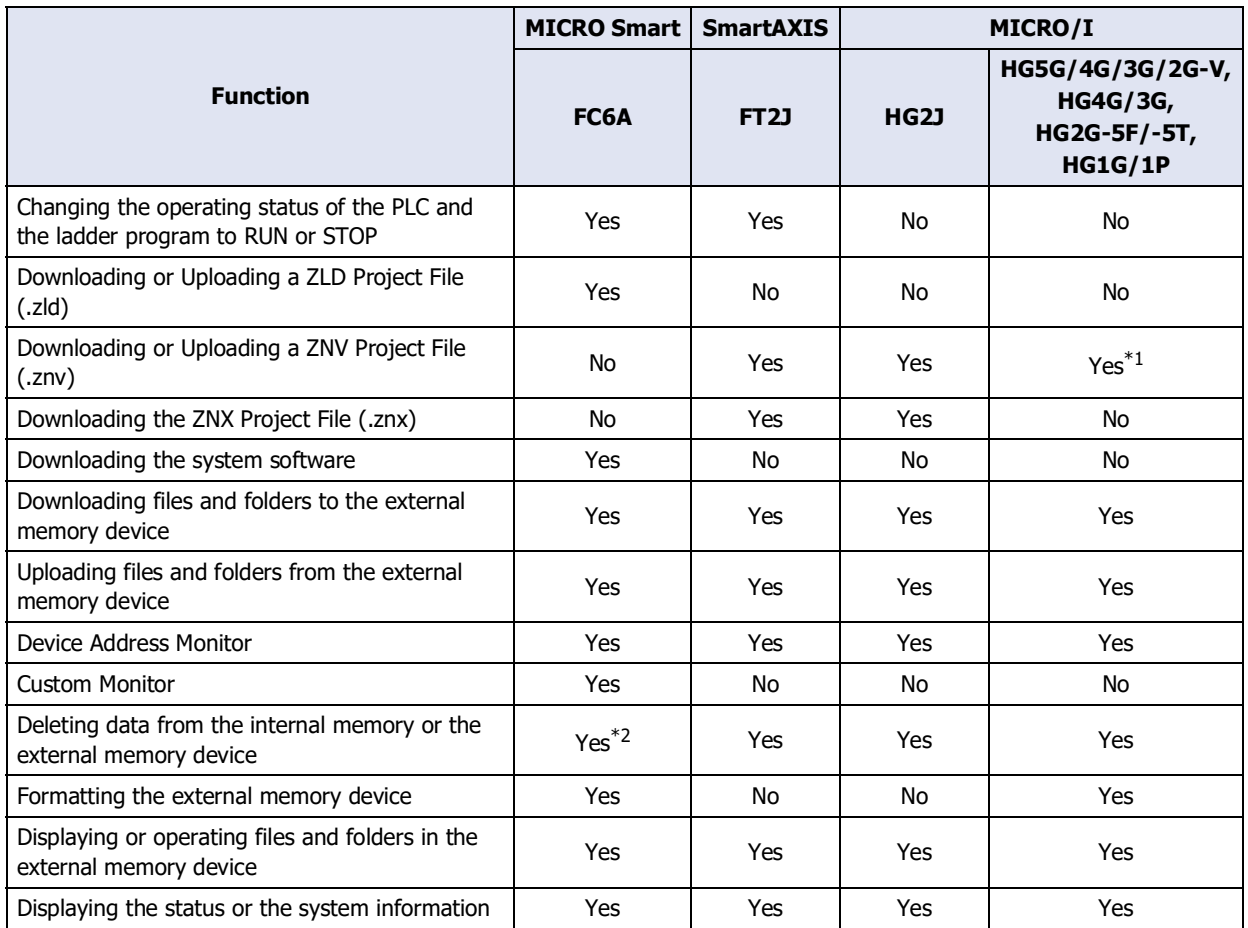

Ι

<span id="page-7-1"></span><sup>\*1</sup> Only projects created by WindO/I-NV4 are supported, those created by WindO/I-NV2 are not supported.

<span id="page-7-2"></span><sup>\*2</sup> The internal memory only

## <span id="page-8-0"></span>**2 Installing and Starting the Application**

## <span id="page-8-1"></span>**2.1 WindEDIT Lite Installation**

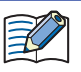

When using a data communication service to download the application, separate packet communication charges may apply.

**1** Install WindEDIT Lite with the following procedures.

## **■ iOS**

Input "WindEDIT Lite" into the search field of the App Store.

### **■ Android**

Input "WindEDIT Lite" into the search field of Google Play.

**2** Complete installation of WindEDIT Lite.

## <span id="page-9-0"></span>**2.2 Starting WindEDIT Lite**

- When using Ethernet to connect to the PLC or Operator interface, use Wi-Fi to connect the smartphone to the network that the PLC or Operator interface is connected to.
- When using Bluetooth to connect to the PLC, turn on the Bluetooth function of the smartphone.
- **1** Display the home screen, then tap **Display** (WindEDIT Lite) icon.

The **Connection Settings** screen is displayed.

**2** Under **Target Device**, select the target device and communication method.

To change the displayed setting, tap it under **Target Device**. The Target Device screen is displayed. If no change is needed, proceed to step **6**.

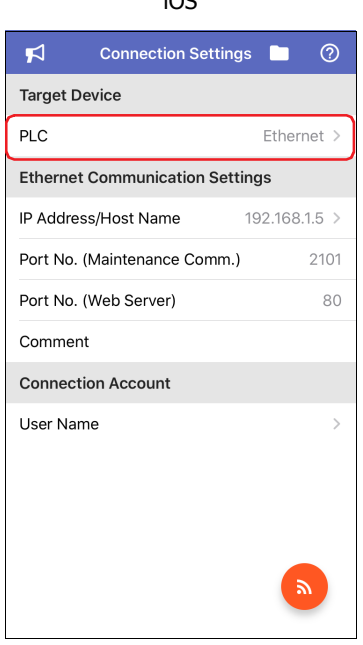

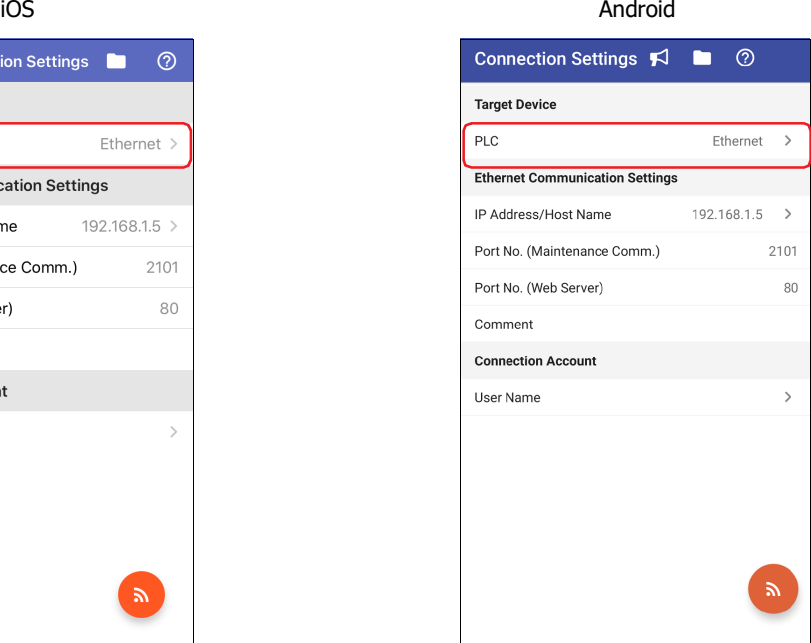

## **3** Select a target device.

When connecting to a PLC with a smartphone, tap **PLC**. When connecting to an Operator interface with a smartphone, tap **Operator interface**.

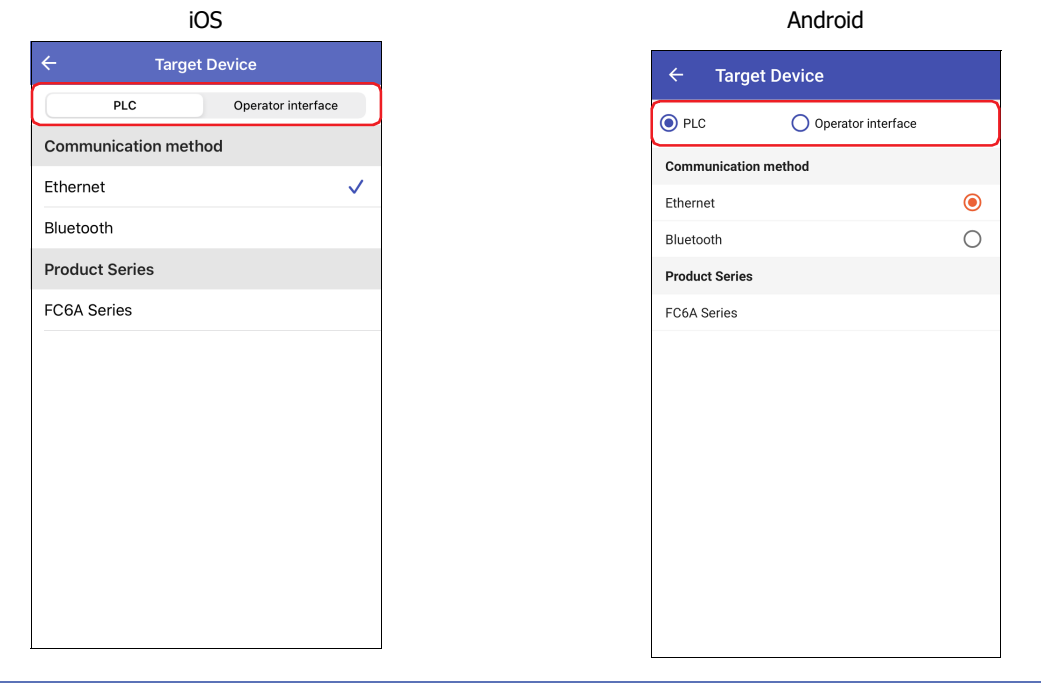

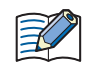

From here on, the explanations use iOS screen images.

#### **4** Under **Communication method**, tap **Ethernet** or **Bluetooth**[\\*1.](#page-10-0)

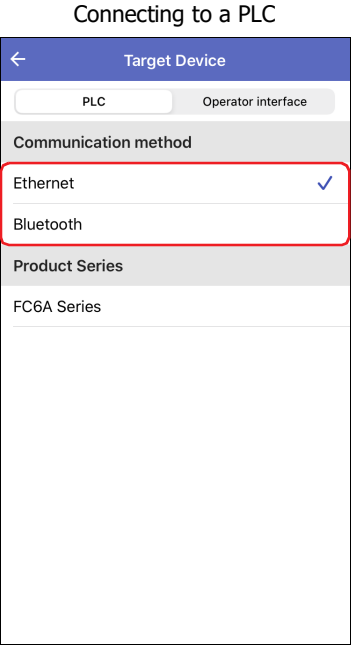

 $\leftarrow$ **Target Device** 

Connecting to an Operator interface

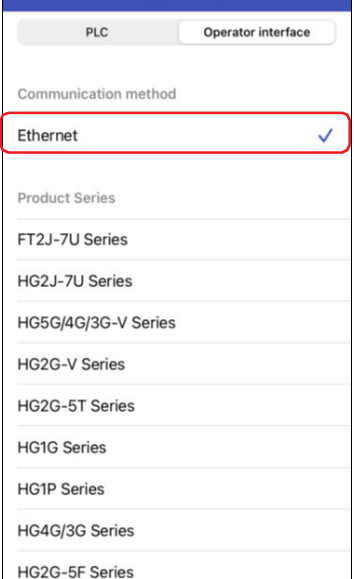

**5** Tap  $\leftarrow$  (Back).

The screen goes back to the **Connection Settings**.

<span id="page-10-0"></span><sup>\*1</sup> This can only be configured when **PLC** is selected for **Communication method**.

**6** Set the communication method.

To change the displayed setting, tap it under **Ethernet Communication Settings** or **Bluetooth Communication Settings**.

## The **Target Device List** screen or T**arget Bluetooth Device List** screen is displayed.

For details, refer to ["Target Device List Screen" on page 1-10](#page-15-0) or ["Target Bluetooth Device List Screen" on page 1-15](#page-20-0). When not changing it, proceed to step **9**.

**Ethernet** is selected for **Communication method B** 

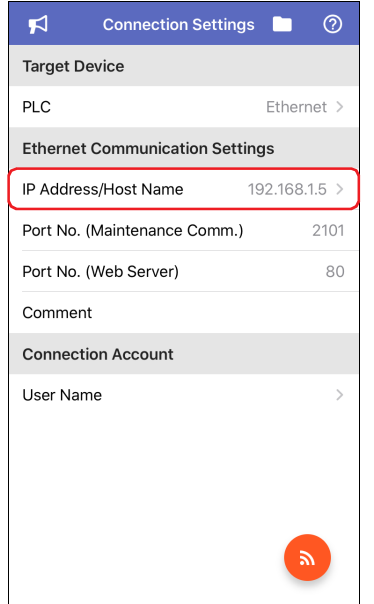

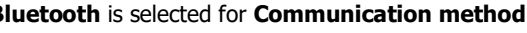

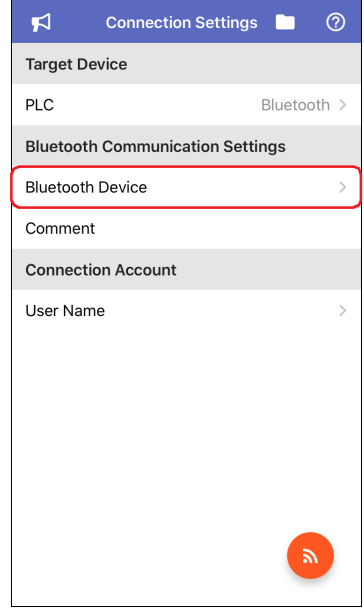

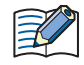

In case the operator interface is selected, **Operator Interface** is displayed under **Target Device**.

**7** On **Target Device List** screen or **Target Bluetooth Device List** screen, tap a target device. The  $\checkmark$  (checkmark) is displayed at the right end of the selected target device.

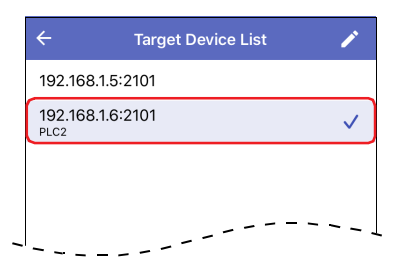

8 Tap  $\leftarrow$  (Back).

The screen goes back to **Connection Settings** screen.

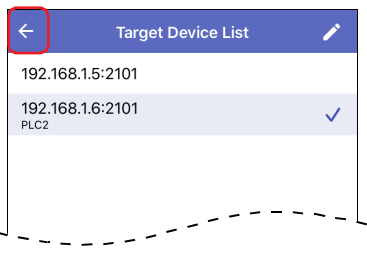

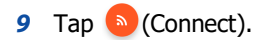

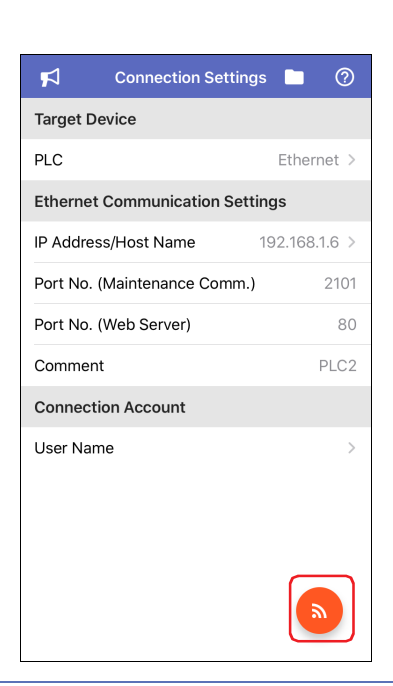

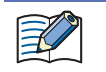

When a connection account (user name and password) for WindEDIT Lite is set in the PLC, input the password into **Connection Account**.

After connecting to the target device, the main screen of WindEDIT Lite will open.

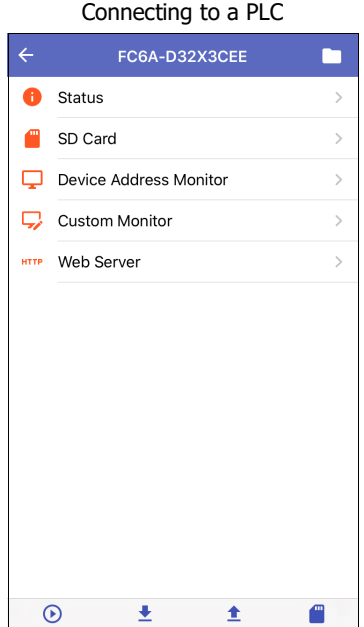

#### Connecting to an Operator interface

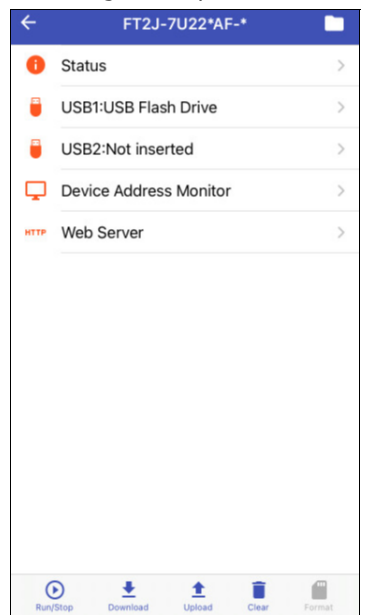

## <span id="page-13-0"></span>**2.3 Connection Settings Screen**

Set a target device and a communication method.

#### **Ethernet** is selected for **Communication method Bluetooth** is selected for **Communication method**

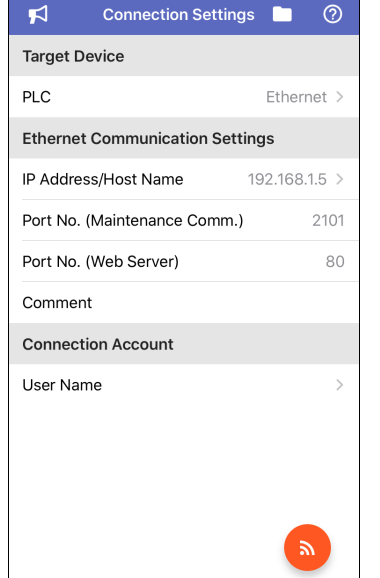

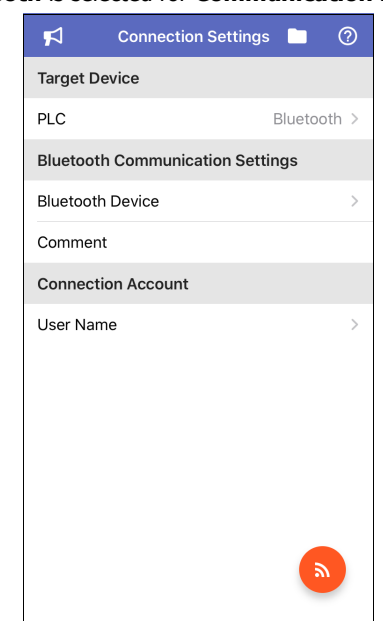

#### **■ Target Device**

A target device and a communication method are displayed.

Tap the settings to display **Target Device** screen, the target device and the communication method can be set. On **Target Decvice** screen, select **PLC** or **Operator interface** for the target device, and **Ethernet** or **Bluetooth** for the communication method of the target device.

#### **■ Ethernet Communication Settings**

This can only be set when **Ethernet** is selected for **Communication method**.

Tap the settings to display **Target Device List** screen, the details of the communication method can be set. For details, refer to ["Target Device List Screen" on page 1-10.](#page-15-0)

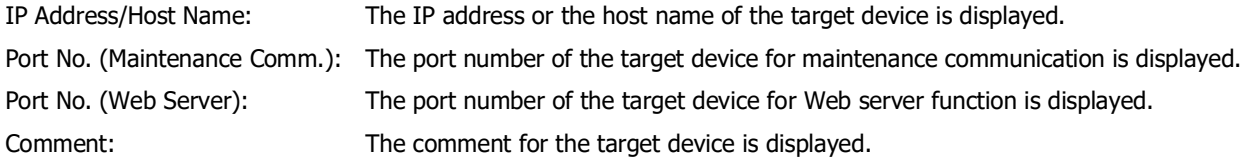

#### **■ Bluetooth Communication Settings[\\*1](#page-13-1)**

This can only be set when **Bluetooth** is selected for **Communication method**. Tap the settings to display **Target Bluetooth Device List** screen, the target device can be set. For details, refer to ["Target Bluetooth Device List Screen" on page 1-15](#page-20-0).

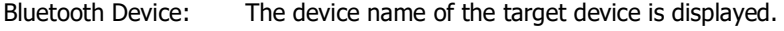

Comment: The comment configured to the target device is displayed.

<span id="page-13-1"></span>\*1 This can only be configured when **PLC** is selected for **Communication method**.

## **■ Connection Account[\\*1](#page-14-0)**

When a connection account (user name and password) for WindEDIT Lite is configured on the PLC, tap **User Name**, then enter the user name and password in the displayed connection account.

The connection account is configured in the **Function Area Settings** of WindLDR. When the account privileges are set to **Read-Only**, the following operations cannot be performed.

- Downloading ZLD project files (.zld)
- Downloading system software
- Downloading files and folders to an external memory device
- Writing with the Device Address Monitor
- Clearing data in internal memory and the external memory device
- Formatting the external memory device
- Creating new folders
- Renaming files and folders
- Deleting files and folders

For the Connection Account configuration procedure, refer to "User Account Settings" in "Chapter 9 Bluetooth Communication" of FC6A MICROSmart Communication Manual.

## **■ (Connect)**

Your smartphone connects to the target device and the main screen of WindEDIT Lite is displayed.

## **■ (Notification)**

The Notification screen is displayed. For details, refer to ["3 Notification Screen" on page 1-19](#page-24-0).

## **■ (App Folder Management)**

The App Folder Management screen is displayed. For details, refer to ["4 App Folder Management" on page 1-20](#page-25-0).

## **■ (Help)**

The Help screen is displayed. For details, refer to ["5 Help Screen" on page 1-22.](#page-27-0)

<span id="page-14-0"></span><sup>\*1</sup> This can only be configured when **PLC** is selected for **Communication method**.

## <span id="page-15-0"></span>● Target Device List Screen

Target devices connecting via Ethernet communication is collectively managed on this screen.

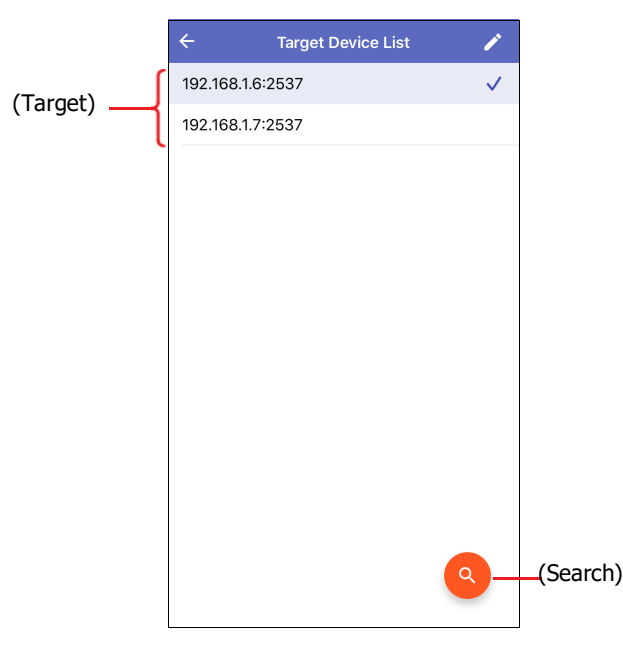

## **■ (Target)**

Displays the list of devices to connect via Ethernet communication.  $\check{ }$  (checkmark) is displayed next to the device set as the target device.

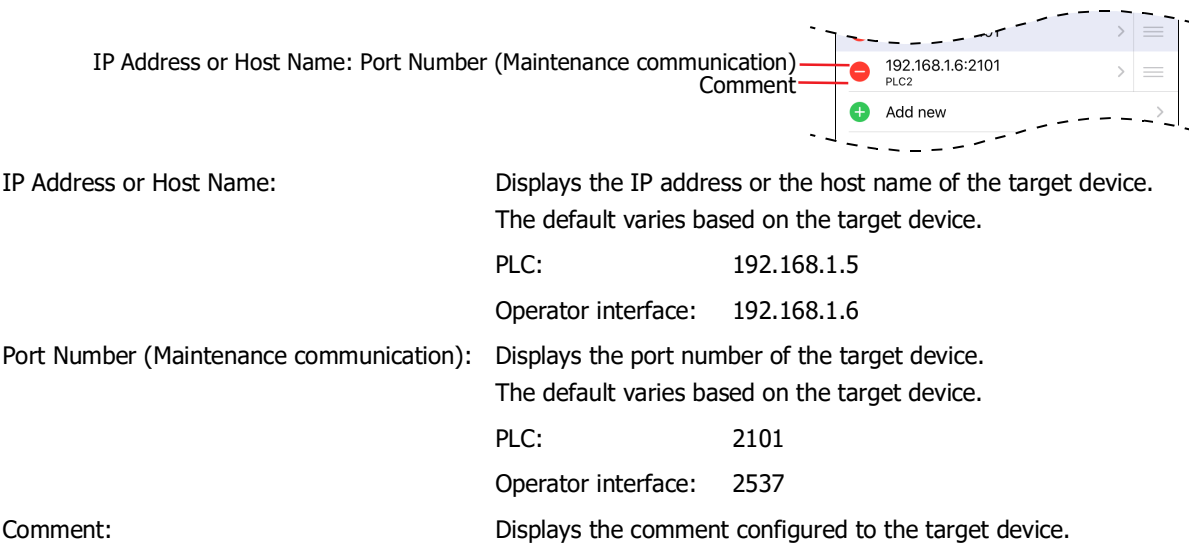

## **■ (Edit)**

Add, change or delete target devices on **Target Device List** screen. Tap to switch to edit mode. For details, refer to ["Adding or changing target devices" on page 1-11](#page-16-0) or ["Deleting target devices" on page 1-13.](#page-18-0)

## **■ (Search)[\\*1](#page-15-1)**

Search the operator interface on the same network that can be connected to a computer via Ethernet communication. Tap to display the **Search Operator interface** screen.

For details, refer to ["Search Operator interface Screen" on page 1-14](#page-19-0).

<span id="page-15-1"></span>\*1 This can only be configured when **Operator interface** is selected for **Communication method**.

## <span id="page-16-0"></span>Adding or changing target devices

1 On the Target Device List screen, tap **i** (Edit). You enter edit mode.

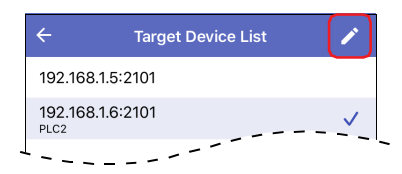

**2** To add a target device connected via Ethernet communication, tap **Add new**. To change a target device, tap its IP address or host name. The **Targer Device Settings** screen is displayed.

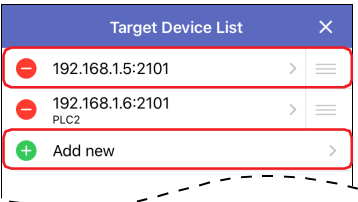

## **3** Tap **IP Address/Host Name**.

The **Set IP Address/Host Name** window is displayed.

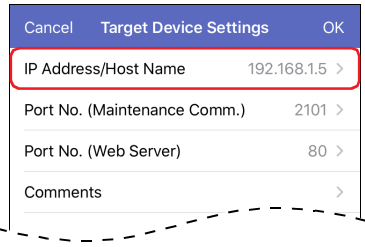

**4** Inputs the IP address or the host name of the target device, then tap **OK**. The input format is "xxx.xxx.xxx.xxx". Input a value between 0 and 255 for each "xxx".

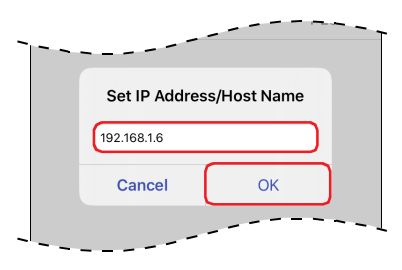

**5** Tap **Port No. (Maintenance Comm.)**. The **Port No. (Mentenance Comm.)** window is displayed.

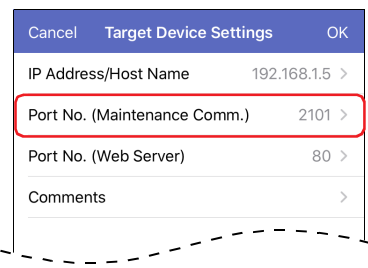

**6** Input the port number of the target device (0 to 65535), then tap **OK**.

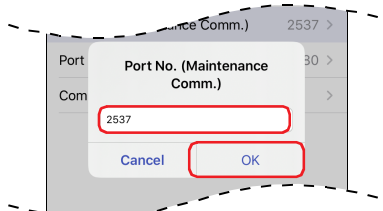

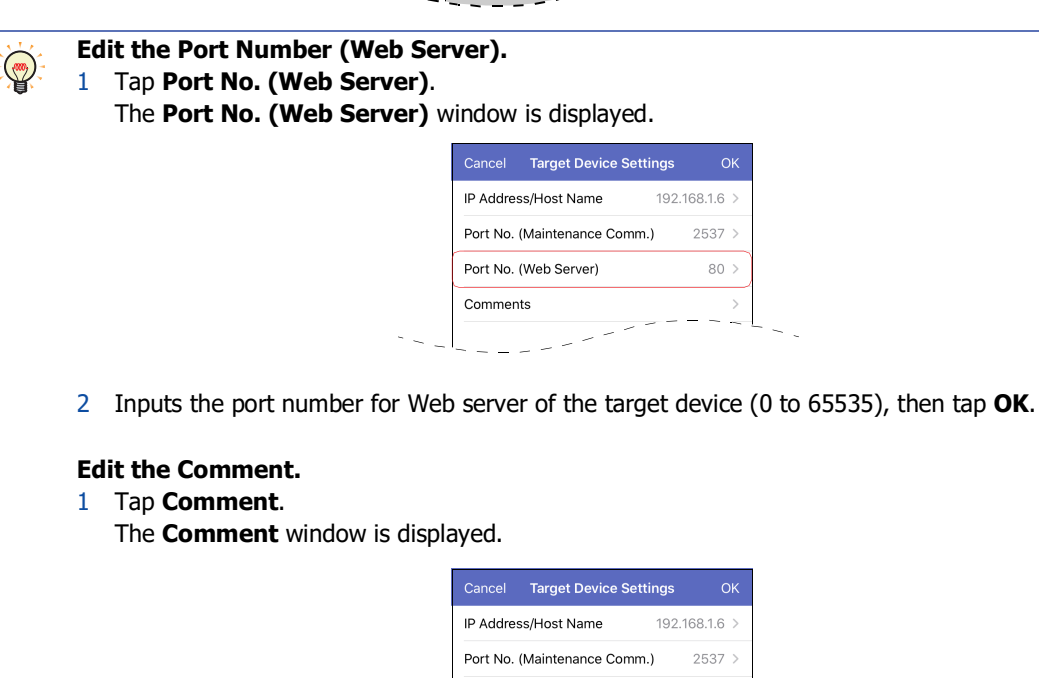

2 Enter the comment, then tap **OK**. The maximum number of characters is 80 characters.

### **7** Tap **OK**.

The target devices are added or changed, and the screen goes back to **Target Device List** screen.

Port No. (Web Server) Comments

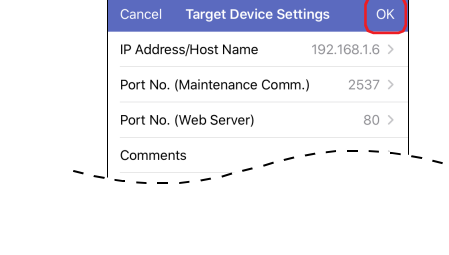

 $80<sup>o</sup>$ 

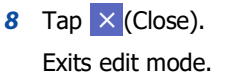

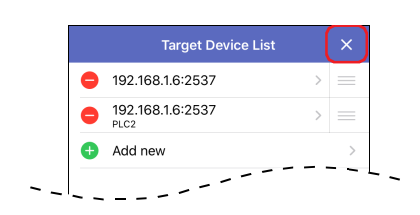

## <span id="page-18-0"></span>Deleting target devices

1 On **Target Device List** screen, tap **A** (Edit). You enter edit mode.

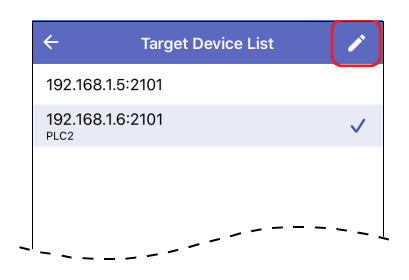

**2** Tap ● (Delete) on the left of the target device to delete. **Delete** is displayed.

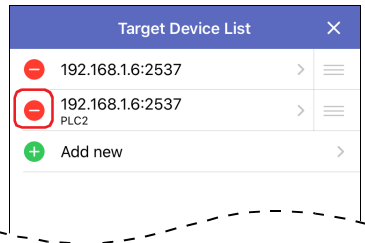

## **3** Tap **Delete**.

The target device is deleted from the list.

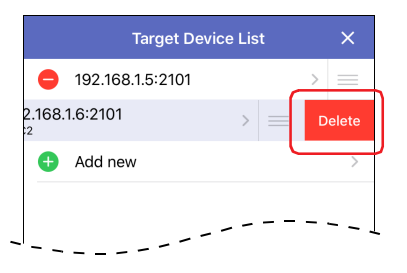

**4** Tap  $\times$  (Close). Exits edit mode.

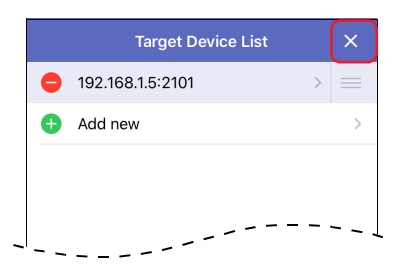

<span id="page-19-0"></span>● Search Operator interface Screen

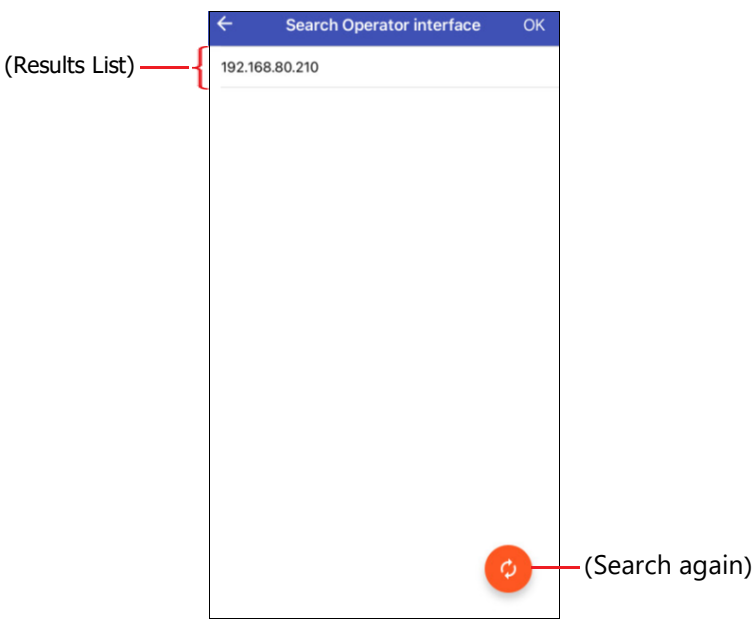

## **■ (Results List)**

 $\overline{\mathbb{C}}$ 

Displays the IP addresses of the operator interface found by the search. Select the operator interface to add to **Target Device List** screen..

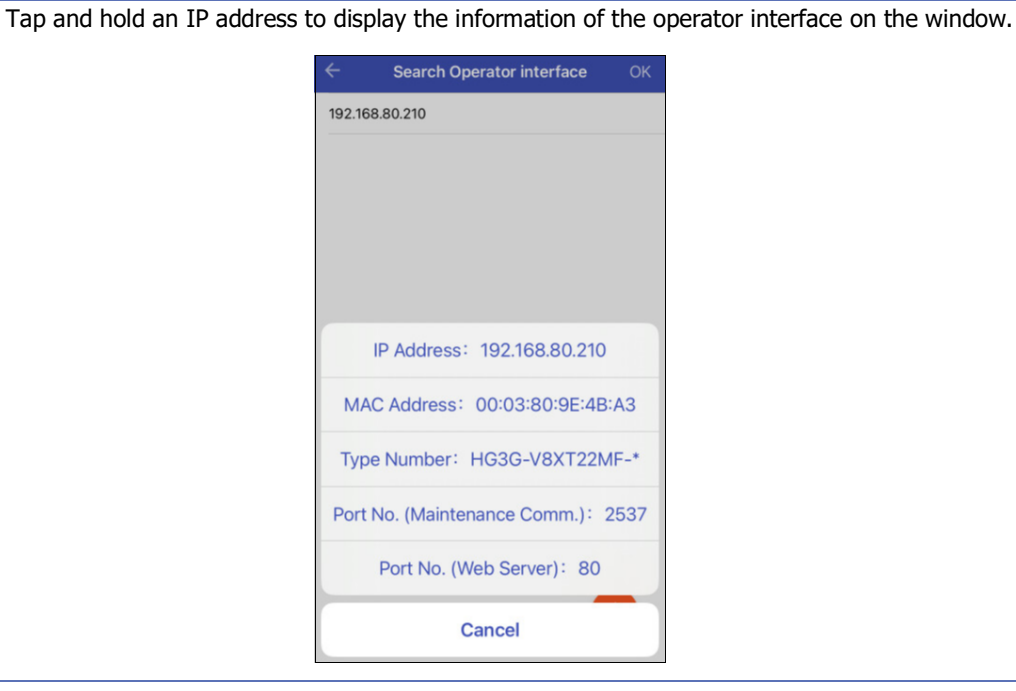

## **■ (Search again)**

Searches again for the operator interface on the same network.

## <span id="page-20-0"></span>● Target Bluetooth Device List Screen

Target devices connecting via Bluetooth communication is collectively managed on this screen.

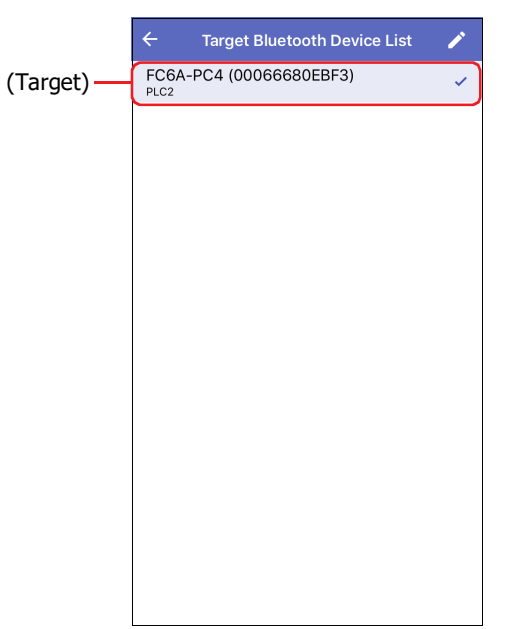

## **■ (Target)**

Displays the list of paired Bluetooth devices.  $\checkmark$  (checkmark) is displayed next to the device set as the target device.

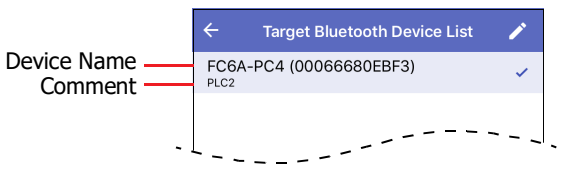

Device Name: Displays the Bluetooth device name of the paired Bluetooth device.

Comment: Displays the comment of the paired Bluetooth device.

## **■ (Edit)**

Add, change or delete target devices on **Target Bluetooth Device List** screen. Tap to change to edit mode. For details, refer to ["Adding target devices" on page 1-16](#page-21-0) or ["Deleting target devices" on page 1-18.](#page-23-0)

## <span id="page-21-0"></span>Adding target devices

**1** On **Connection Settings** screen, tap **Bluetooth Device** under **Bluetooth Communication Settings**.

When **Target Buetooth Device List** screen is blank, a confirmation message is displayed. When the existing device is displayed, switches to edit mode.

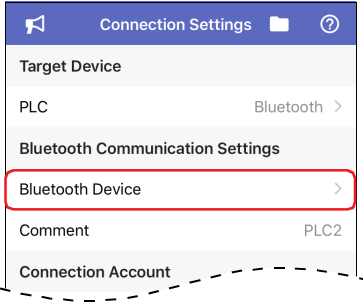

**2** Tap **Setting** when the confirmation message is displayed. Tap **Add new** when switching to edit mode. The setting screen of the smartphone is displayed. Pair the smartphone with the Bluetooth device.

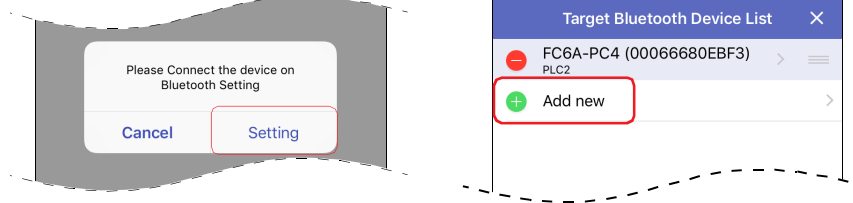

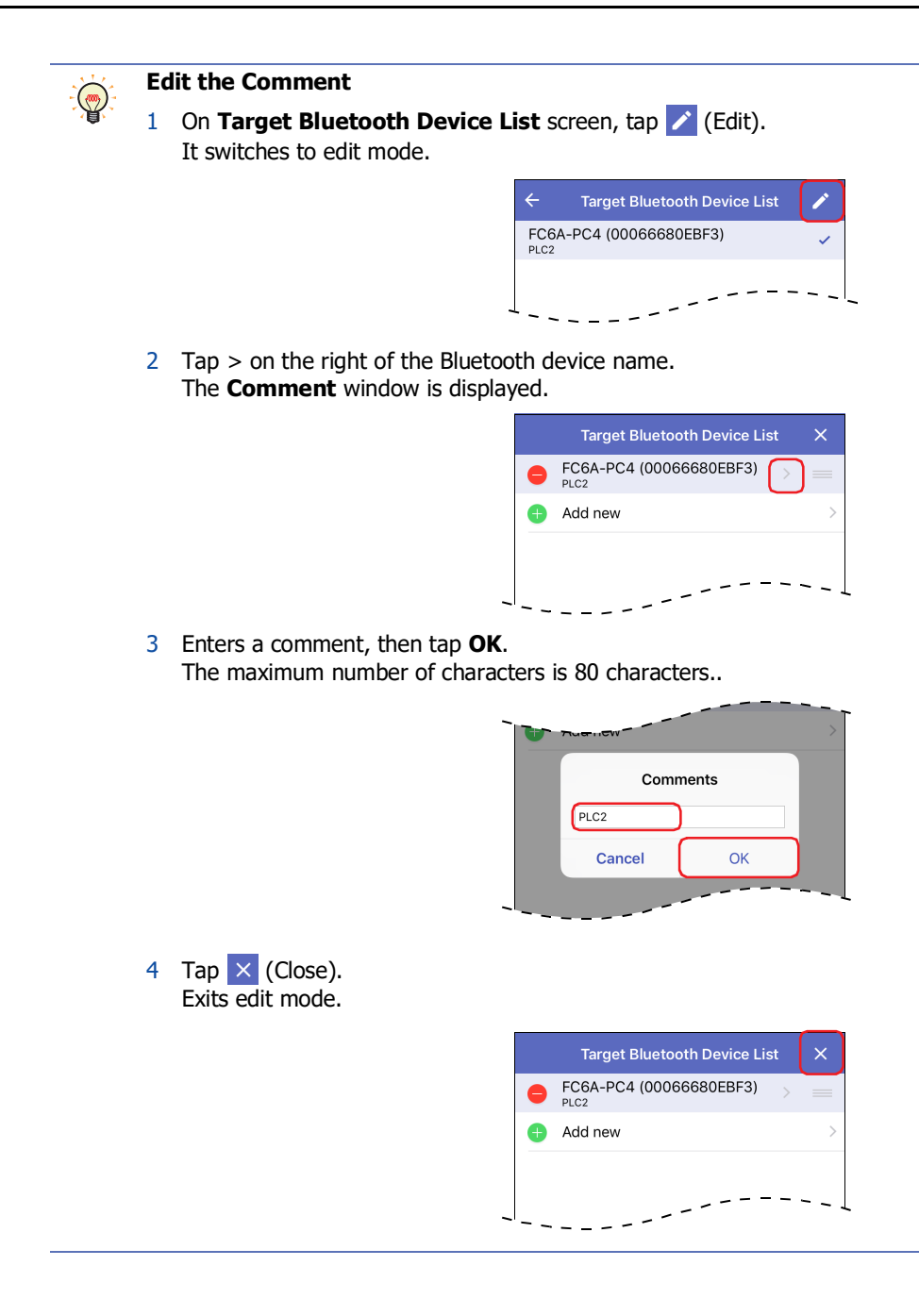

## <span id="page-23-0"></span>Deleting target devices

1 On the Target Bluetooth Device List screen, tap **i** (Edit). You enter edit mode.

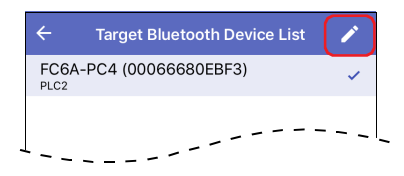

**2** Tap ● (Delete) on the left of the target device to delete. **Delete** is displayed.

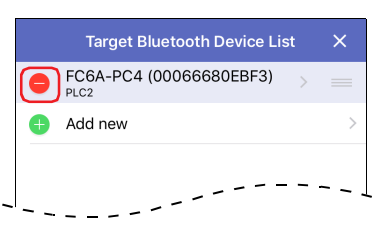

## **3** Tap **Delete**.

The target device is deleted from the list.

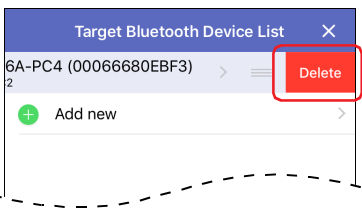

**4** Tap  $\times$  (Close). Exits edit mode.

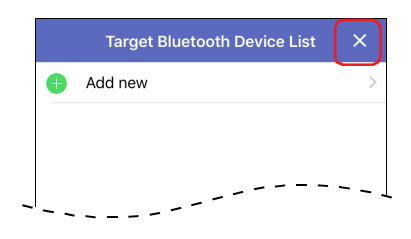

## <span id="page-24-0"></span>**3 Notification Screen**

Notification about WindEDIT Lite or Automation Organizer from IDEC is displayed.

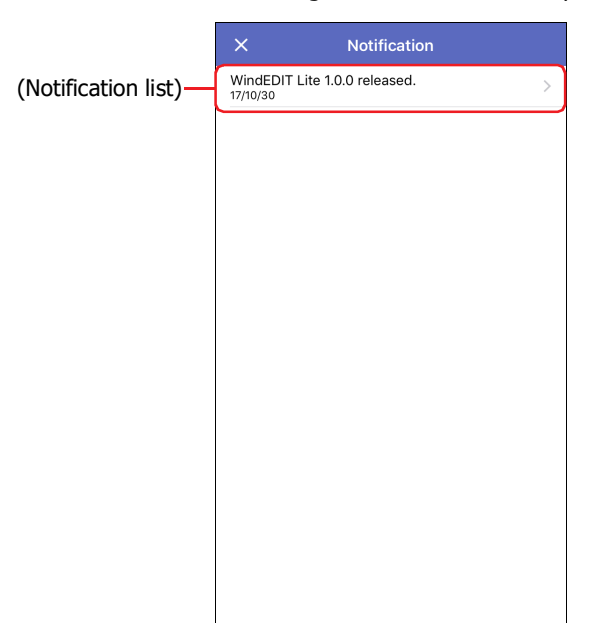

Tap a item on (Notification list) to display the details.

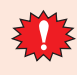

To show the notification list and the details, the smartphone must be connected to the internet.

## <span id="page-25-0"></span>**4 App Folder Management**

## <span id="page-25-1"></span>**4.1 App Folder Management Screen**

Displays the list of files and folders in WindEDIT Lite.

Folders can be added, deleted, or renamed.

You can also export files and folders to other smartphone apps, as well as import files and folders from other apps.

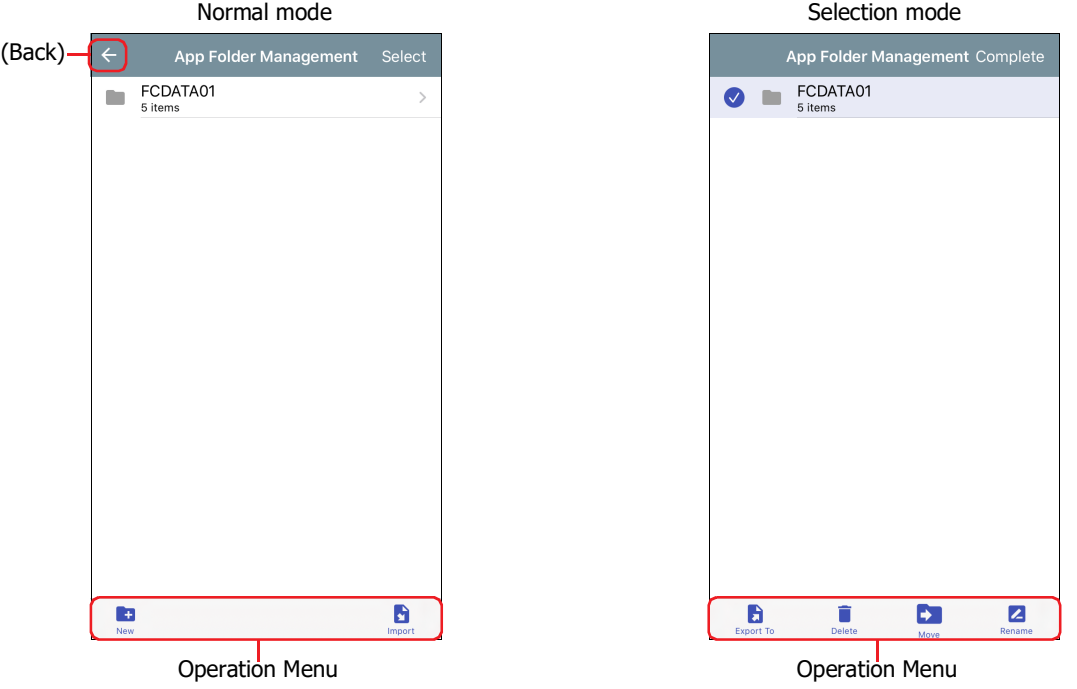

Files and folders in WindEDIT Lite can only be viewed or manipulated using WindEDIT Lite. They cannot be accessed by other apps or from a PC. If you uninstall WindEDIT Lite, the files and folders in WindEDIT Lite will also be deleted.

## ● Normal mode

Tap a folder to navigate within the folder hierarchy (higher or lower order).

**■ (Back)**

Tap the icon on the left of the screen title to go back to the previous screen.

**■ Select**

Tap the text on the right of the screen title to change to the selection mode.

#### **■ Operation Menu**

Tap an icon at the bottom of the screen to perform that operation for the selected files or folders.

- **th** : Creates a new folder.
- **b** : A list of applications for import is displayed.

## ● Selection mode

Tap the target file or folder to select it. A  $\bullet$  mark is displayed next to a selected file or folder.

**■ Complete**

Tap the text on the right of the screen title to change to normal mode.

#### **■ Operation Menu**

Tap an icon at the bottom of the screen to perform that operation for the selected files or folders.

- $\bullet$  : A list of applications for export is displayed.
- $\blacksquare$ : Deletes the selected files or folders.
- **D**: Moves the selected files or folders. After tapping this icon, select the target folder, then tap Move to this folder.
- **2** Renames the selected file or folder.

## <span id="page-27-0"></span>**5 Help Screen**

The Help menu is displayed.

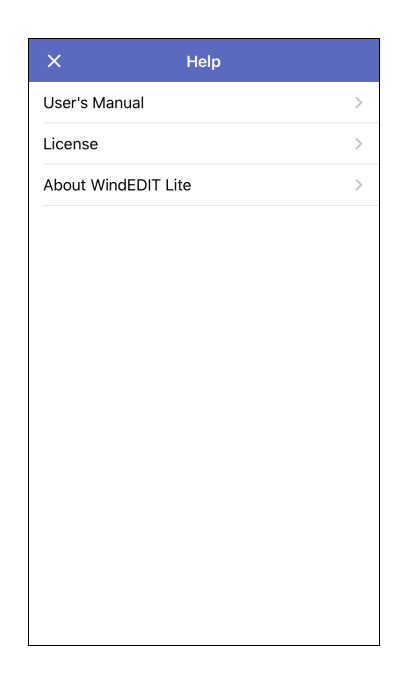

## **■ User's Manual**

Displays this manual.

## **■ License**

Displays the software license used by WindEDIT Lite.

## **■ About WindEDIT Lite**

Displays the version number of WindEDIT Lite.

## **■ (Close)**

Closes the Help screen.

## <span id="page-28-0"></span>**Chapter 2 How to Use during PLC connection**

This chapter describes how to use WindEDIT Lite when connected to a PLC.

## <span id="page-28-1"></span>**1 Main Screen**

## <span id="page-28-2"></span>**1.1 Main Screen**

When a connection is made with the target device, the main screen will open.

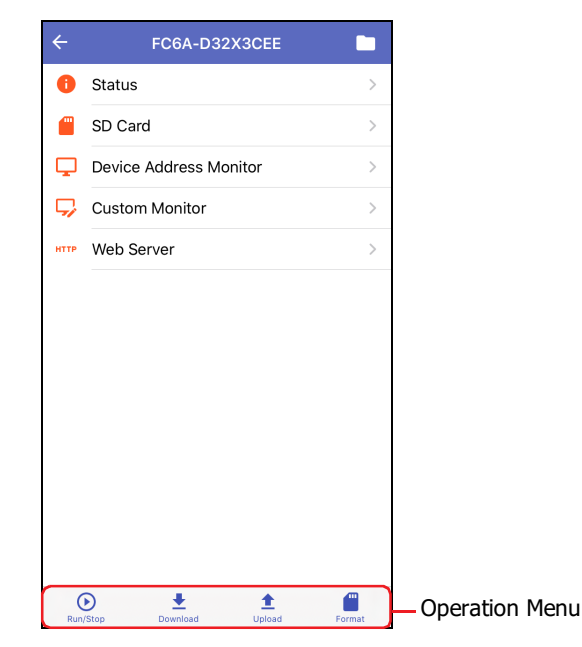

## **■ Status**

Displays the status of the target device. For details, refer to ["2 Displaying the Status" on page 2-3.](#page-30-0)

#### **■ SD Card**

Displays the SD Card screen. For details, refer to ["3 Displaying or Manipulating Files and Folders" on page 2-4.](#page-31-0)

#### **■ Device Address Monitor**

Displays the Device Address Monitor screen. For details, refer to ["8 Device Address Monitor" on page 2-15.](#page-42-0)

#### **■ Custom Monitor**

Displays the Custom Monitor screen. The values of device addresses registered into groups can be monitored and modified. The values of device addresses can also be displayed in a trend graph.

#### **■ Web Server**

Starts a browser app, access the Web server and open the web page.

## **■ Operation Menu**

You can tap the icons at the bottom of the screen to operate various functions.

- <sup>O</sup>: Changes the operating status of the PLC from "Stop" to "Run", or from "Run" to "Stop". For details, refer to "4 [Changing the Operating Status of the PLC" on page 2-9.](#page-36-0)
- $\textbf{\texttt{F}}$  : Writes ZLD project files (.zld) saved in a folder in WindEDIT Lite to the target device. This can also be used to write system software to a PLC. For details, refer to ["5 Downloading" on page 2-10.](#page-37-0)
- $\triangle$ : Saves a program in the PLC as a ZLD project file (.zld) to a folder in WindEDIT Lite. For details, refer to "6 [Uploading" on page 2-13](#page-40-0).
- **:** Formats the SD memory card inserted into the PLC. For details, refer to "7 Formatting the SD Memory Card" on [page 2-14](#page-41-0).

## <span id="page-30-0"></span>**2 Displaying the Status**

Tap **Status** on the main screen to display the status of the target device.

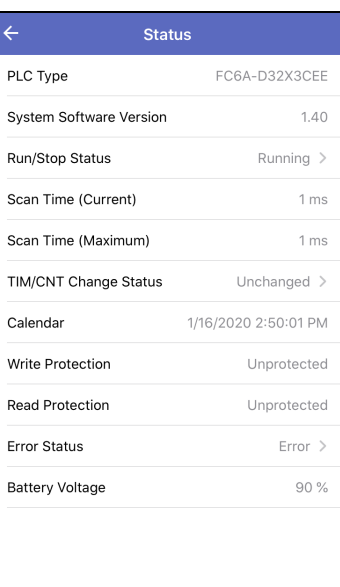

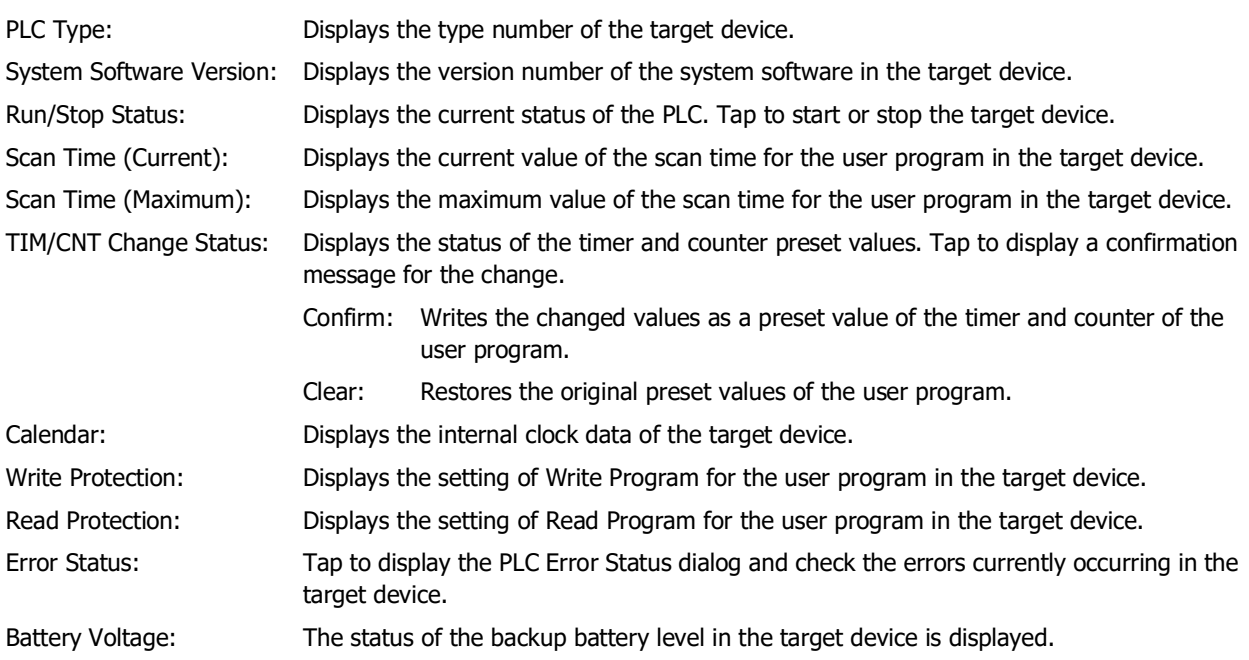

## <span id="page-31-0"></span>**3 Displaying or Manipulating Files and Folders**

## <span id="page-31-1"></span>**3.1 Displaying Files and Folders**

Tap **SD Card** on the main screen to display a list of files and folders stored on the SD memory card inserted into the target device.

Folders can be added or deleted, and files and folders can be renamed.

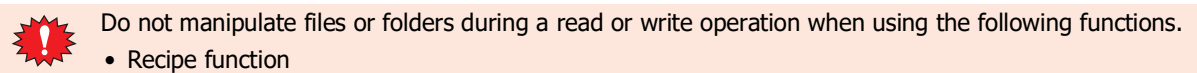

• Data log save functions such as the DLOG instruction or TRACE instruction

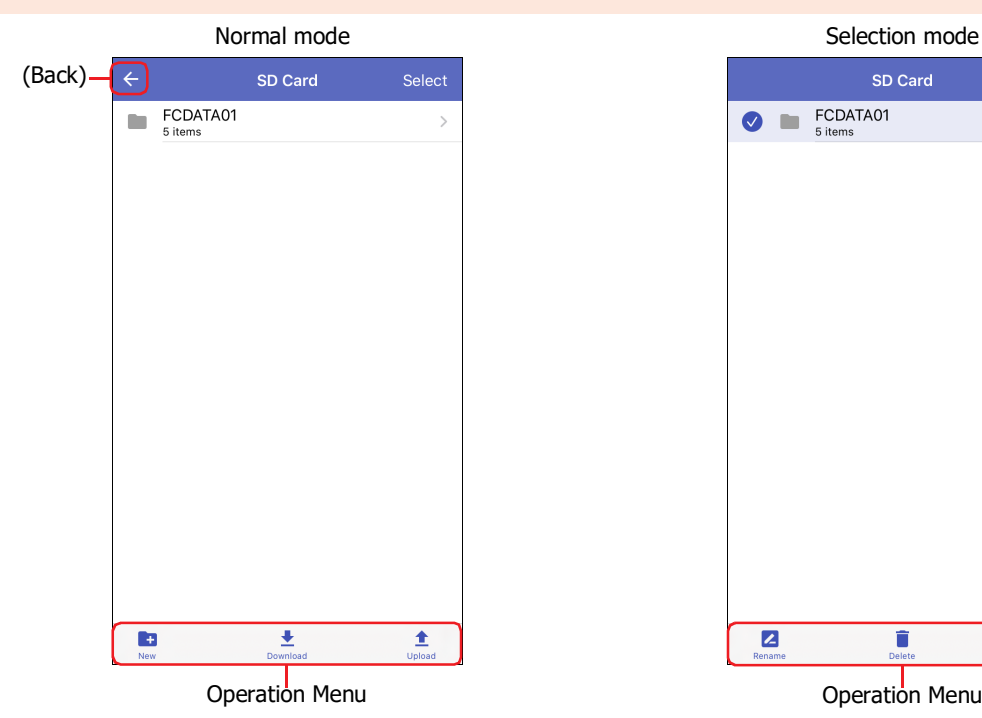

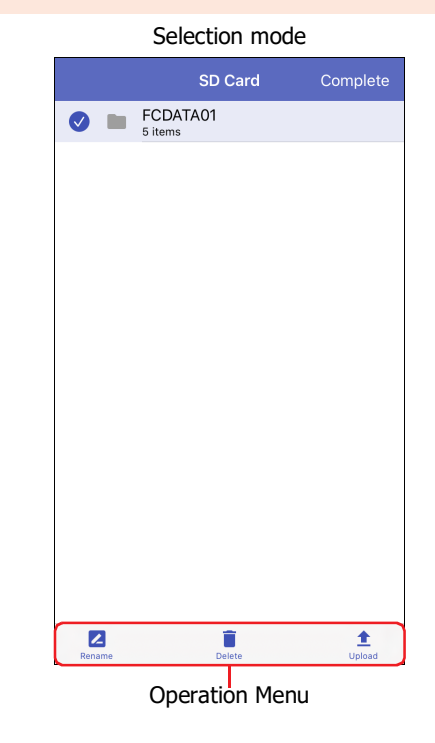

## ● Normal mode

Tap a folder to navigate within the folder hierarchy (higher or lower order).

#### **■ (Back)**

Tap the icon on the left of the screen title to go back to the previous screen.

**■ Select**

Tap the text on the right of the screen title to change to the selection mode.

#### **■ Operation Menu**

Tap an icon at the bottom of the screen to perform that operation for the selected files or folders.

- **D**: Creates a new folder.
- $\bullet$ : Writes files or folders saved in WindEDIT Lite to the SD memory card inserted in the PLC.
- $\triangle$  : Saves all displayed files and folders to a folder in WindEDIT Lite.

## ● Selection mode

Tap the target file or folder to select it.  $\bullet$  mark is displayed next to a selected file or folder.

#### **■ Complete**

Tap the text on the right of the screen title to change to the normal mode.

#### **■ Operation Menu**

Tap an icon at the bottom of the screen to perform that operation for the selected files or folders.

- **2** : Renames the selected file or folder.
- $\blacksquare$ : Deletes the selected files or folders.
- **t** : Saves the selected files or folders to a folder in WindEDIT Lite.

## <span id="page-32-0"></span>**3.2 Downloading Files and Folders**

Writes files or folders saved in WindEDIT Lite to the SD memory card inserted in the target device.

Do not download to the folder when it is being read or written by the following functions.

- Recipe function
- Data log save functions such as the DLOG instruction or TRACE instruction
- **1** On the SD Card screen, display the target download folder, then tap  $\pm$ .

The App Folder Management screen is displayed.

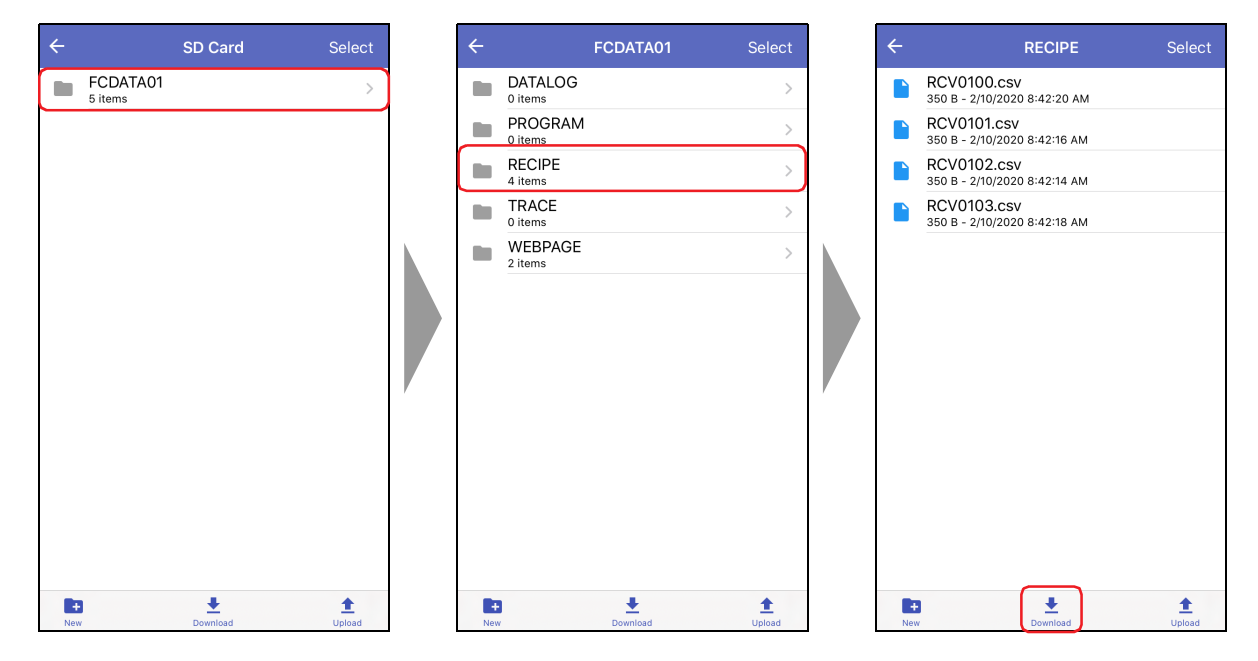

**2** Display the files or folders to download, then tap **Select**.

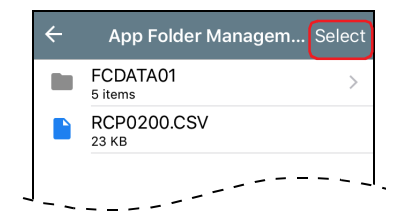

**3** Tap the files or folders to download, then tap **Download**.

The download starts.

When a file or folder with the same name exists at the download destination, an overwrite confirmation message is displayed.

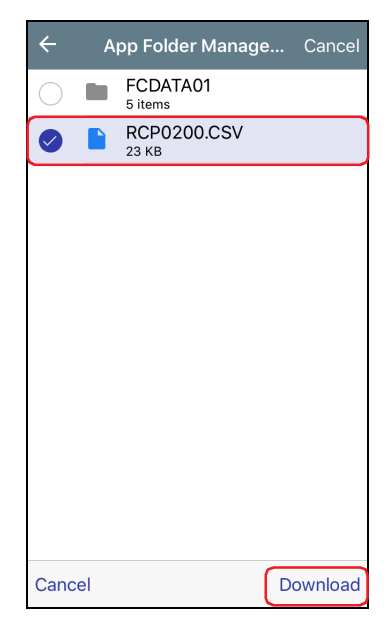

This completes the download of files or folders.

## <span id="page-34-0"></span>**3.3 Uploading Files and Folders**

This operation saves the selected files or folders of the SD memory card inserted in the target device to a folder in WindEDIT Lite.

Do not upload files or folders during a read or write operation when using the following functions.

- Recipe function
	- Data log save functions such as the DLOG instruction or TRACE instruction
- **1** On the SD Card screen, display the files or folders to upload, then tap **Select**.

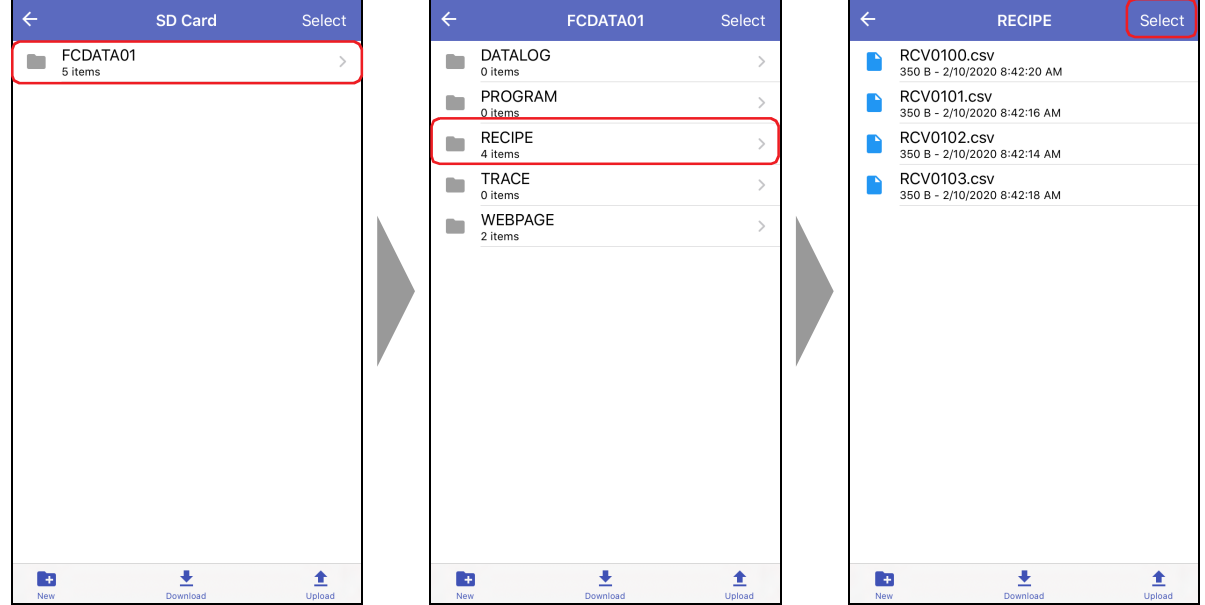

**2** Tap the files or folders to upload, then tap  $\pm$ . The App Folder Management screen is displayed.

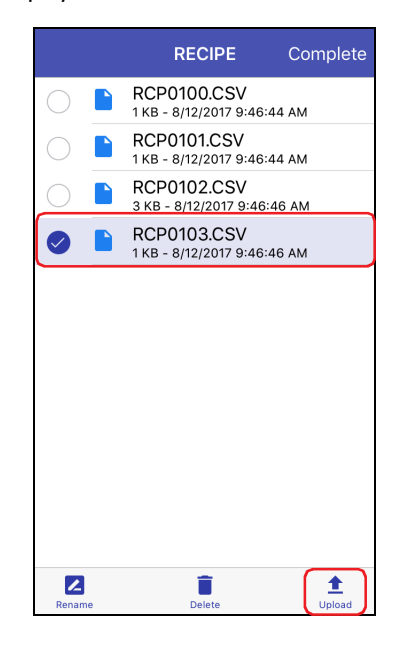

- **3** Display the save destination, then tap **Upload to this folder**.
	- The upload starts.

When a file or folder with the same name exists at the upload destination, an overwrite confirmation message is displayed.

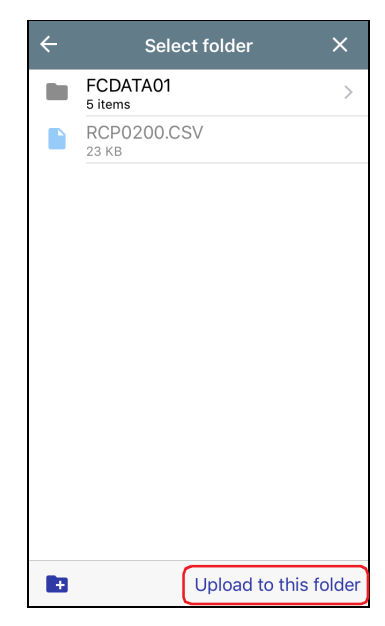

## **4** Tap **Complete**.

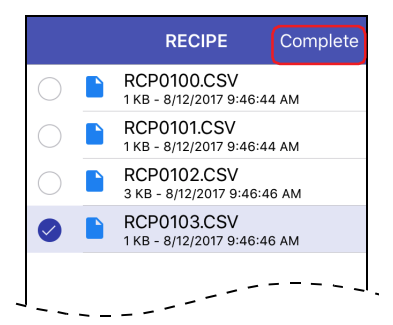

This completes the upload of files or folders.
# **4 Changing the Operating Status of the PLC**

### **4.1 Start/Stop Operation**

By operating WindEDIT Lite, you can change the operating status of the PLC from "Stop" to "Run", or from "Run" to "Stop".

- **1** On the main screen operation menu, tap  $\odot$ . A confirmation message is displayed.
- **2** Tap **Yes**.

Example) To start PLC operation

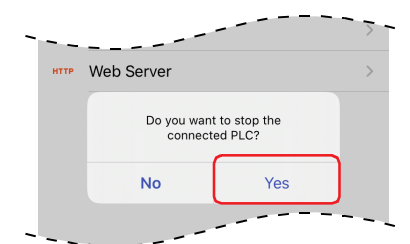

This completes the operation to start/stop PLC operation.

# **5 Downloading**

# **5.1 Downloading a ZLD Project File**

This operation downloads ZLD project files (.zld) saved in a folder in WindEDIT Lite to the target device.

**1** On the main screen operation menu, tap  $\pm$ , then tap **ZLD Project**.

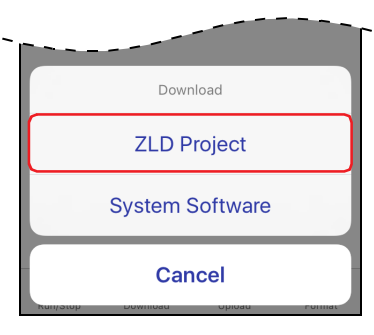

**2** Tap a ZLD Project File (.zld). The download starts.

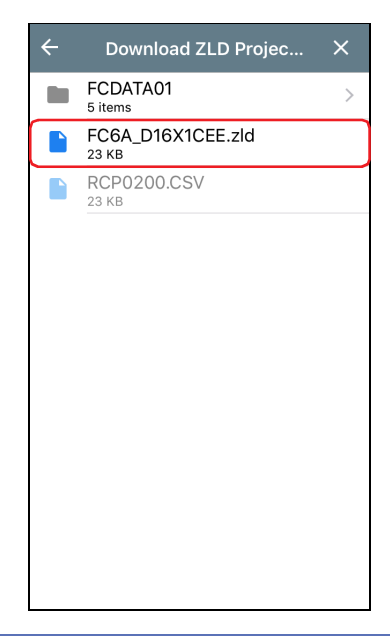

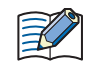

If the PLC program of the target device is password-protected, the password input screen is displayed. Input the password.

This completes the download of the ZLD Project File (.zld).

- Do not turn off the power of the target device while downloading a ZLD project file.
	- In the following cases, restore power to the target device, then download the ZLD project file again. - ZLD project file download failed and communication was lost.
		- During communication between WindEDIT Lite and the target device, the connecting cable becomes disconnected, the power supply is lost, or the target device stops responding

# **5.2 Downloading System Software**

This operation writes system software to a PLC.

**1** On the main screen operation menu, tap  $\overline{\bullet}$ , then tap **System Software**.

The System Software Download screen is displayed.

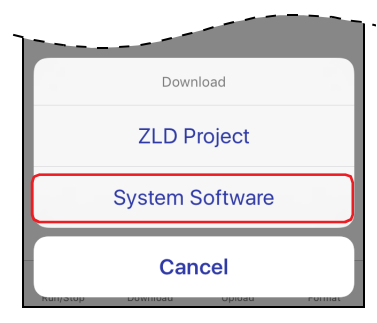

**2** Tap the (Version) of each applicable module, then select a system software version. If **Not Download** is selected, system software is not downloaded. Example) FC6A-C40X1XE

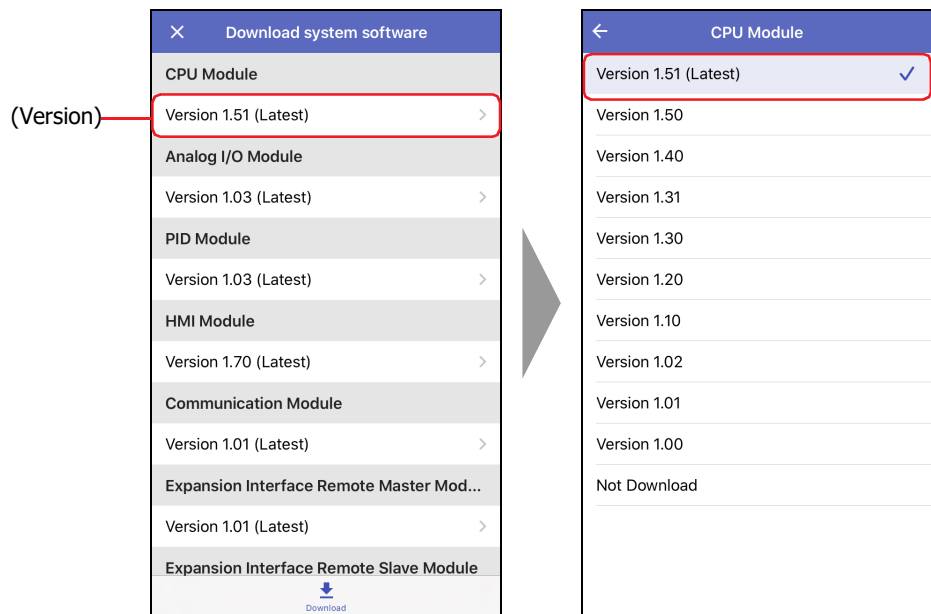

**3** Tap  $\leftarrow$  (Back).

### 4 Tap  $\pm$ .

The system software download starts.

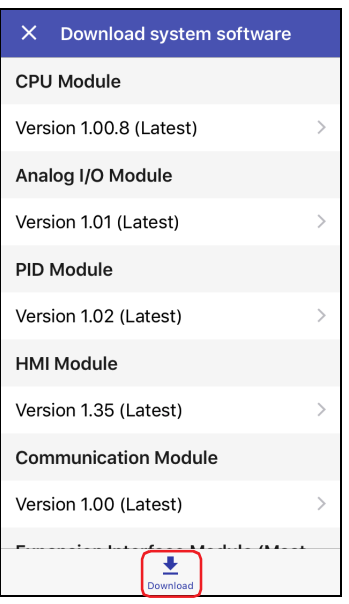

**5** When the download is complete, a completion message is displayed. Tap **OK** to close the System Software Download screen.

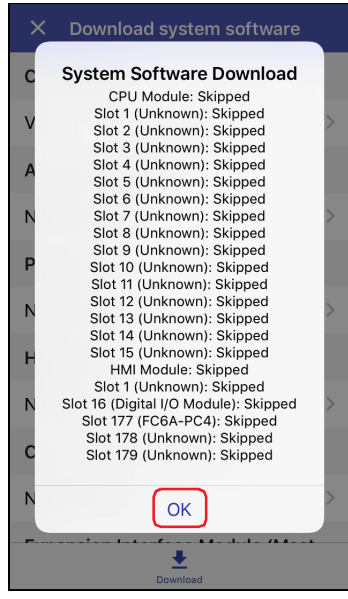

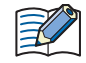

- After the system software is downloaded, the PLC will be stopped. Start operation of the PLC using WindEDIT Lite or WindLDR operations, PLC function switch operations, or HMI module LCD operations.
- User programs remain as-is after system software is downloaded. When the system software version is rolled back, user programs stored in the PLC may not be able to be run.
- If a system software download fails, download the system software again.
- When connecting using Bluetooth, system software cannot be downloaded.
- To acquire the latest system software, the smartphone must be connected to the internet.

# **6 Uploading**

# **6.1 Uploading a ZLD Project File**

This operation reads a program in the PLC of the target device, and saves it as a ZLD project file (.zld) to a folder in WindEDIT Lite.

1 On the main screen operation menu, tap  $\triangle$ , then tap **ZLD Project**.

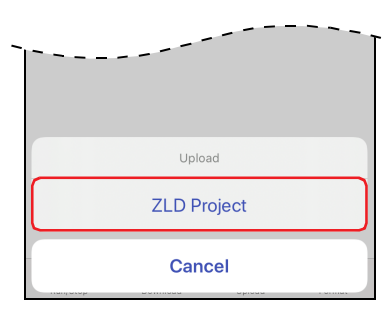

**2** Display the save destination, then tap **Upload to this folder**.

The upload starts.

When a file with the same name exists at the upload destination, an overwrite confirmation message is displayed.

• Tap **OK** to start the file upload.

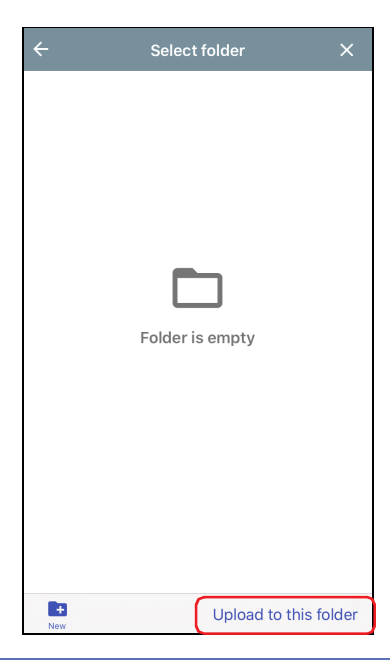

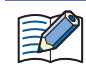

If the PLC program of the target device is password-protected, the password input screen is displayed. Input the password.

This completes the upload of the ZLD Project File (.zld).

# **7 Formatting the SD Memory Card**

This operation formats the SD memory card inserted into the target device.

1 On the main screen operation menu, tap **a**, then tap **External Memory Device**.

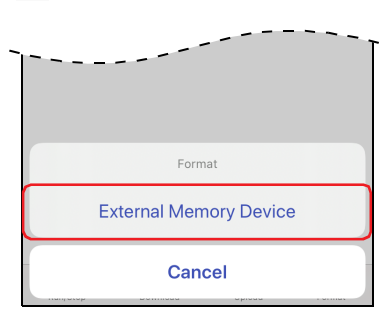

A confirmation message is displayed.

#### **2** Tap **Format**.

The format is executed.

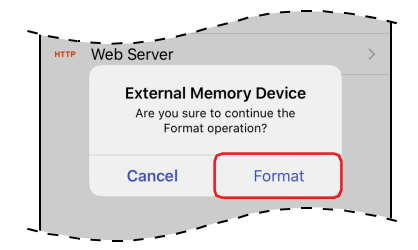

This completes formatting of the SD memory card.

# **8 Device Address Monitor**

# **8.1 Device Address Monitor Screen**

Tap Device Address Monitor on the main screen to display the Device Address Monitor screen. Values for device addresses during operation can be monitored or changed.

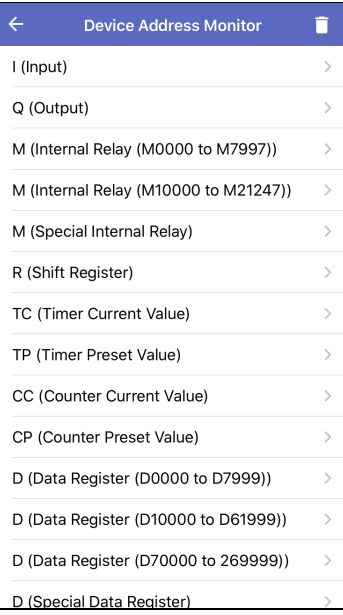

#### <span id="page-42-0"></span>● Supported Device Address

The range of device address and the maximum number of data that can be read and written is as follows:

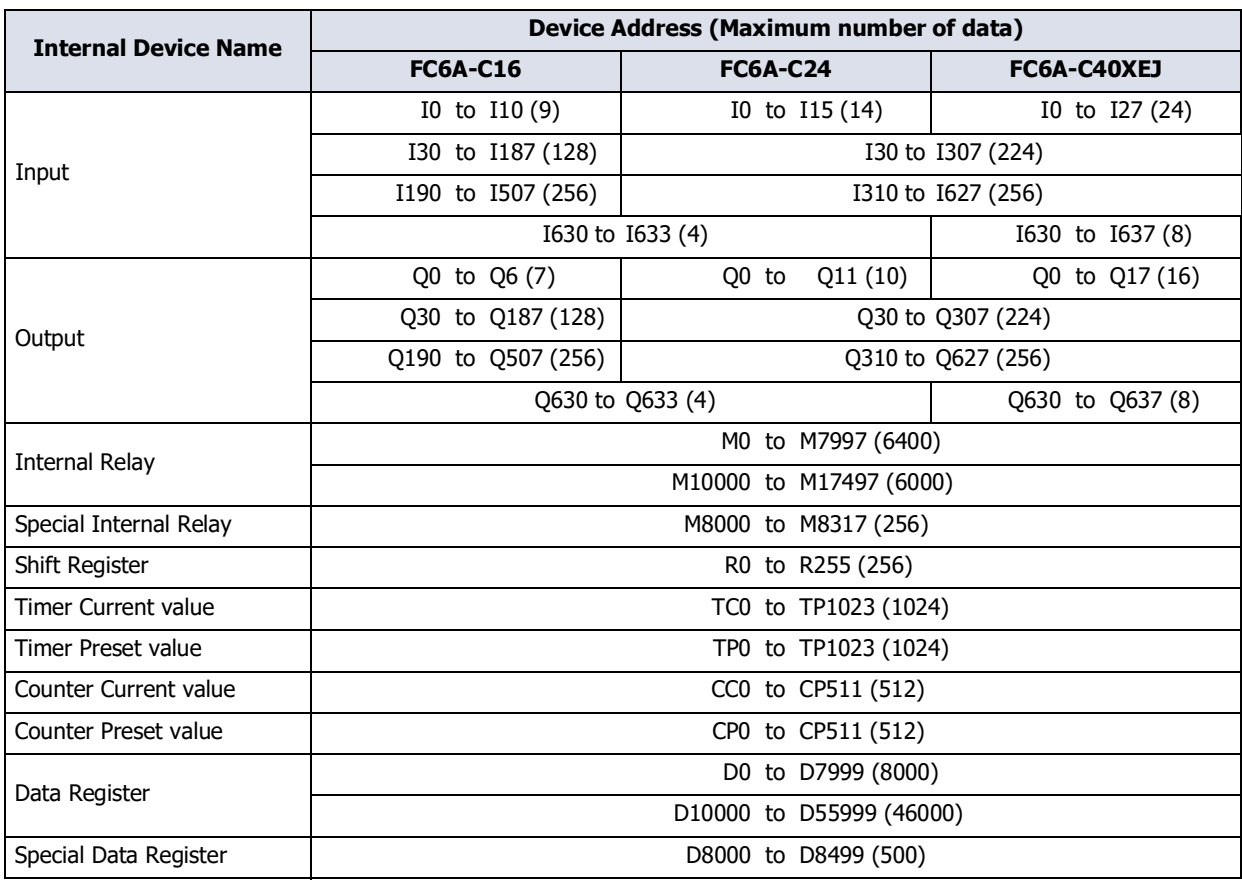

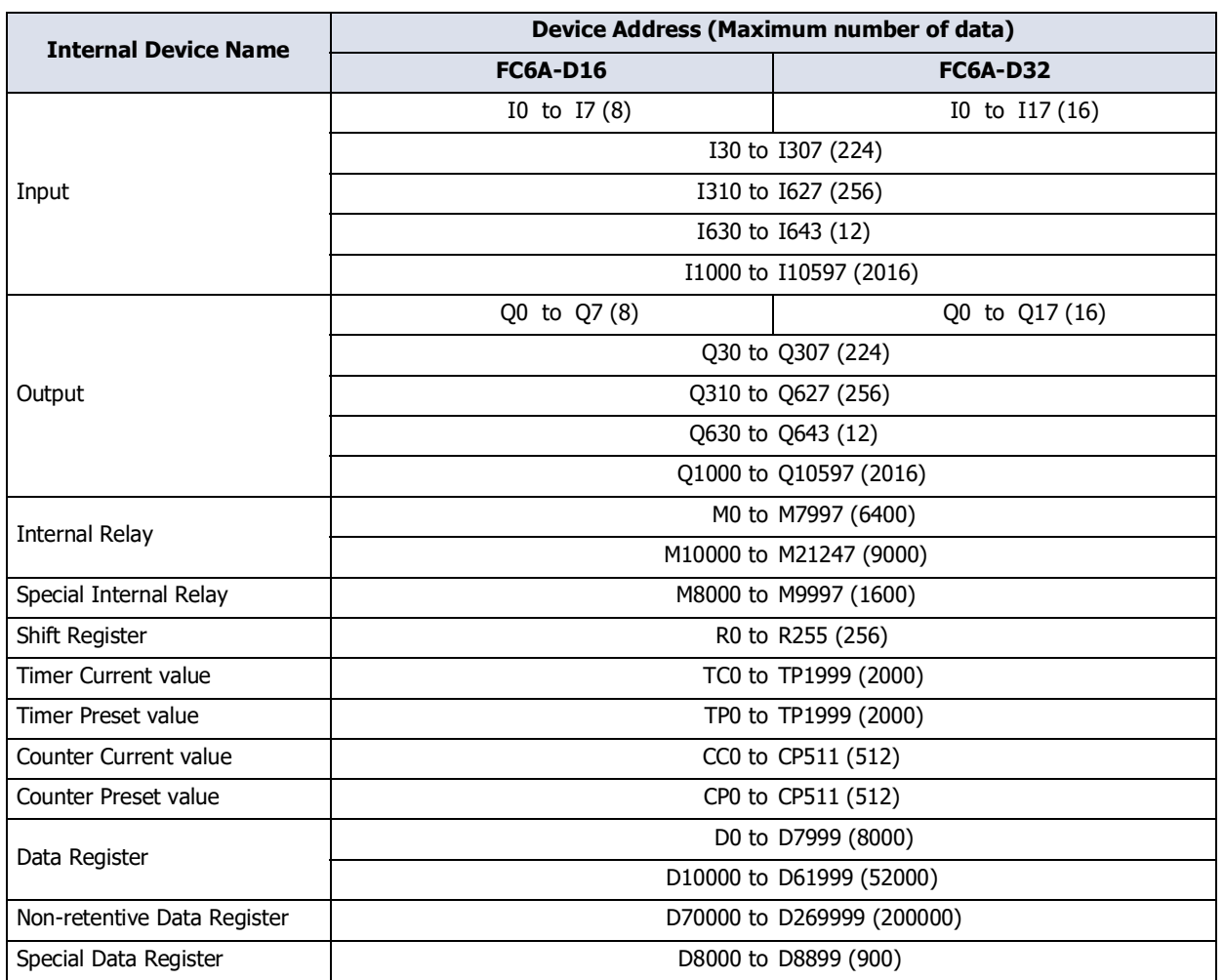

# **8.2 Monitoring Device Addresses**

**1** Tap the device type to monitor device addresses for. The Device Address Details screen is displayed.

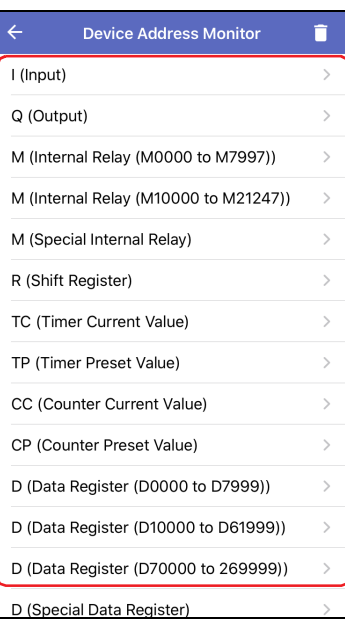

**2** Tap Q (Top Device Address).

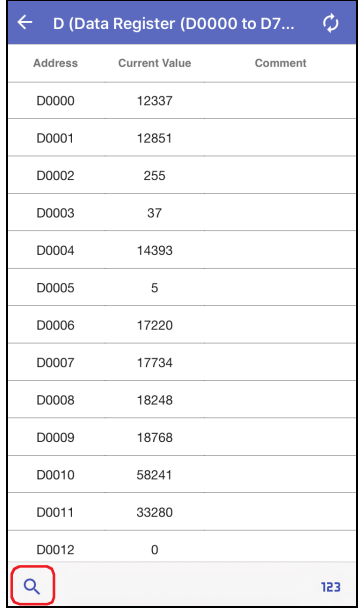

**3** Input the top device address number for the displayed device address, then tap **Show**.

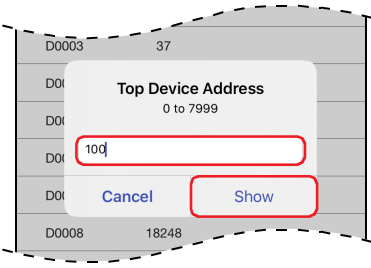

4 Tap 123 (Display Format).

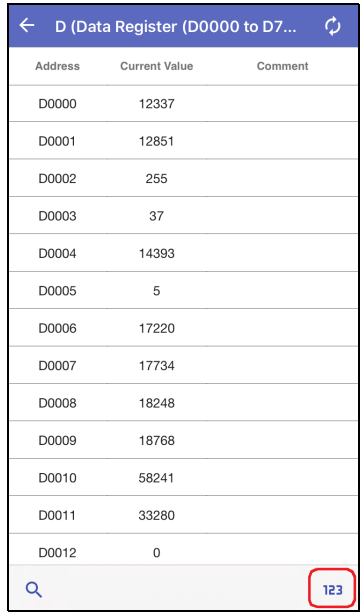

**5** Change the display format for the current value of the device address, then tap **Complete**.

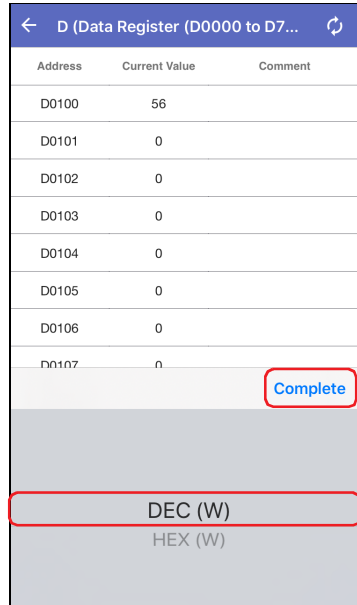

**6** Tap the current value of the device address, then change the value.

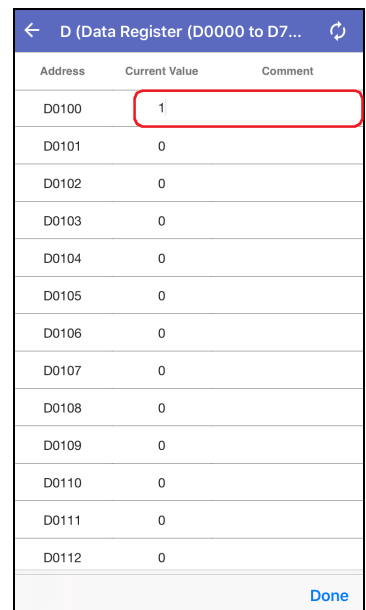

# **9 Custom Monitor**

# **9.1 Custom Monitor Screen**

Tap **Custom Monitor** on the main screen to display the Custom Monitor screen. The values of device addresses registered into groups can be monitored and modified. The values of device addresses can also be displayed in a trend graph.

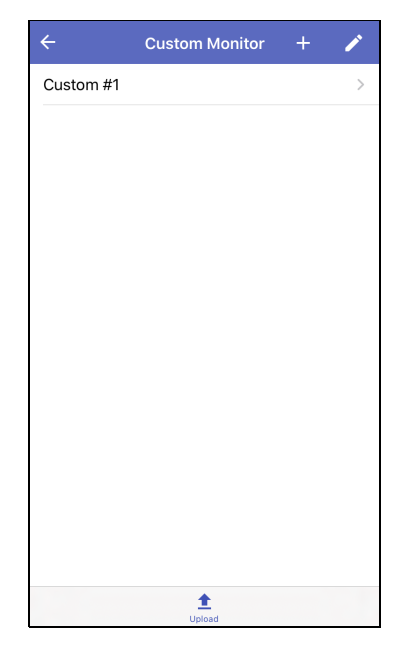

#### **■**

Gets the custom monitor and comment information from the target device.

#### ● Supported Device Address

The range of device addresses that can be written and read and the maximum amount of data are same as the Device Address Monitor. For details, refer to ["Supported Device Address" on page 2-15](#page-42-0).

# **9.2 Monitoring Device Addresses**

- Creating a Device Address Group
- **1** Tap  $+$  (Add) on the Custom Monitor screen. You enter edit mode.

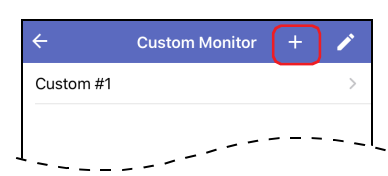

**2** Enter the group name and tap **Create**. The maximum length is 44 single-byte characters.

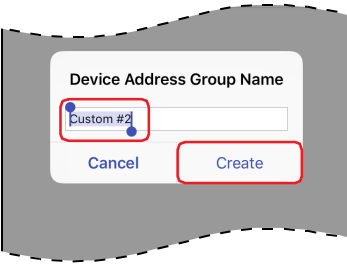

The device address group is created.

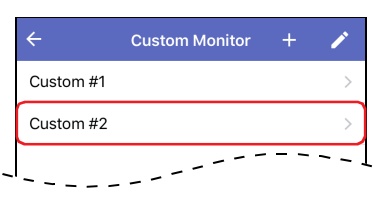

- 
- Changing a Device Address Group
- **1** Tap **(Edit)** on the Custom Monitor screen. You enter edit mode.

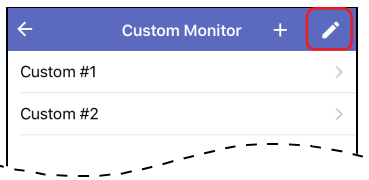

**2** Tap the name of the device address group.

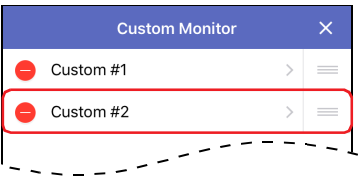

#### **3** Enter the group name and tap **OK**.

The maximum length is 44 single-byte characters.

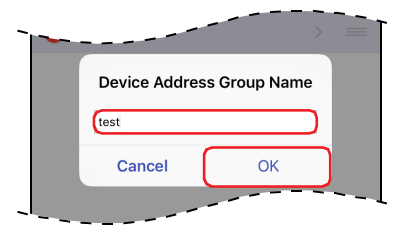

**4** Confirm that the name of the device address group was changed, then tap  $\times$  (Close). The screen goes back to the Custom Monitor screen.

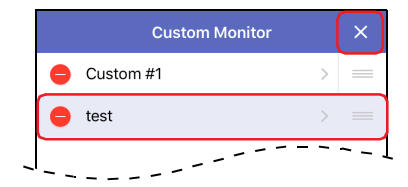

The changed name of the device address group is displayed on the Custom Monitor screen.

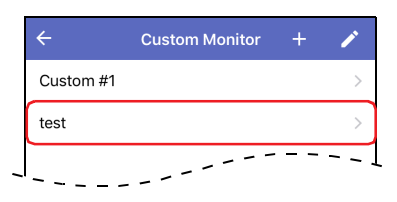

- Deleting a Device Address Group
- 1 Tap **/** (Edit) on the Custom Monitor screen. You enter enter edit mode.

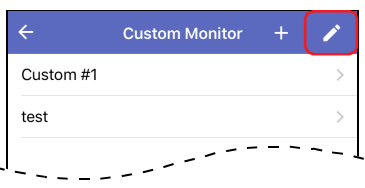

**2** Tap ● (Delete) for the device address group to delete.

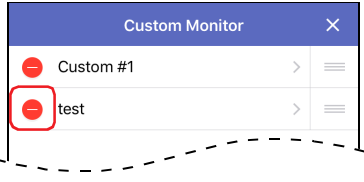

#### **3** Tap **Delete**.

The device address group is deleted from **Custom Monitor** screen.

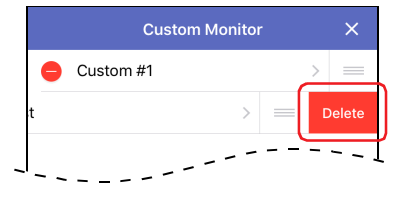

**4** Tap  $\times$  (Close).

The Screen goes back to **Custom Monitor** screen.

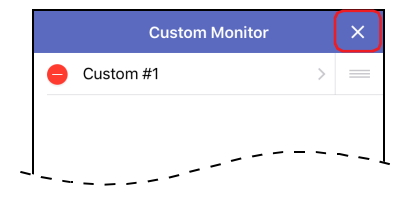

#### ● Registering and Monitoring Device Addresses

This operation registers the device addresses to monitor, then those device addresses can be monitored.

**1** On the Custom Monitor screen, tap the device address group to which the device addresses to monitor will be registered.

The Device Address Registration screen is displayed.

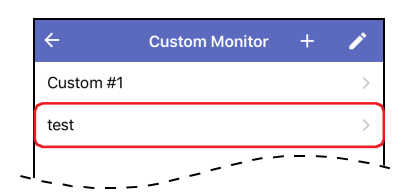

**2** To change D0000 (default value), tap the device address, then enter the device address to register.

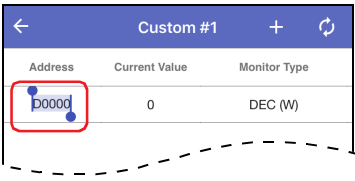

**3** To add a device address, tap  $\pm$  (Add), then enter the device address to register.

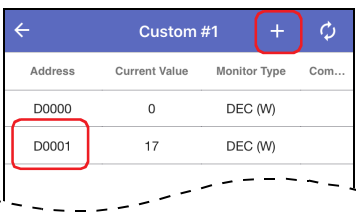

- **4** Register all device addresses to monitor.
- **5** To change the current value of a device address, tap the current value, then enter the value.

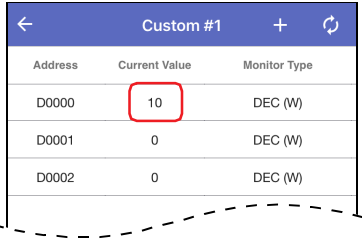

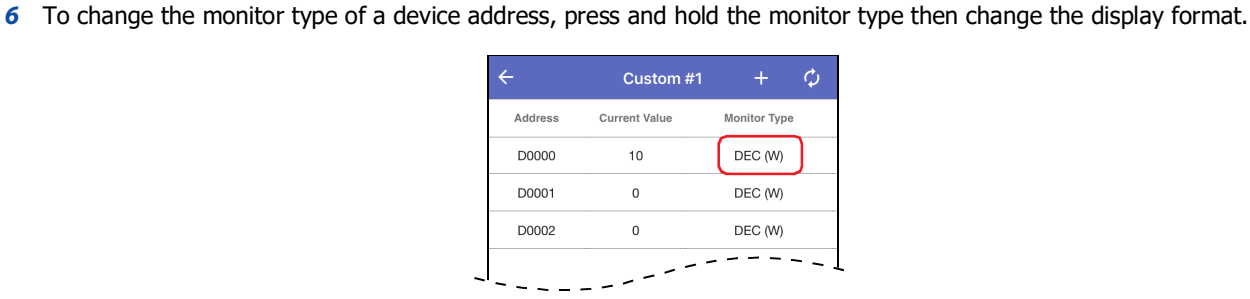

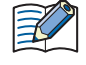

To automatically refresh the current values, tap  $\circ$  (Auto Refresh). The icon changes to red  $\circ$  when auto refresh is on.

**7** To display the trend graph, tap  $\sim$ .

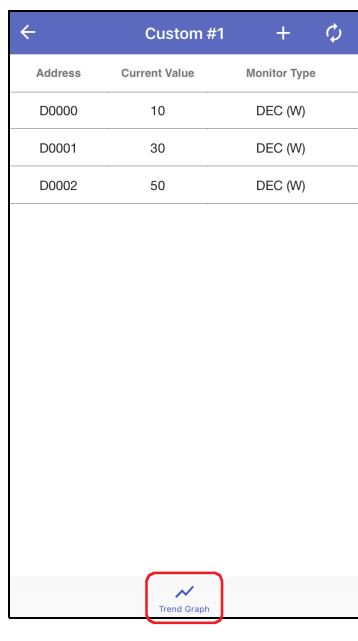

The trend graph is displayed.

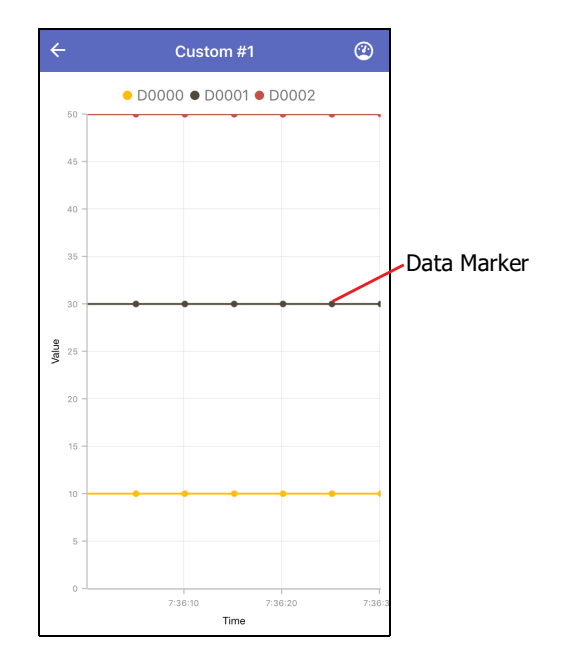

**8** To change the trend graph display settings, tap <sup>@</sup> (Performance Settings). The Performance Settings screen is displayed.

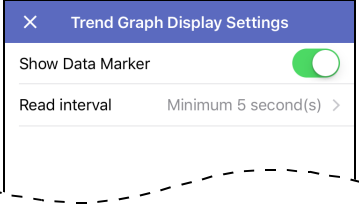

### **■ Show Data Marker**

Shows and hides data markers.

#### **■ Read interval**

Sets the interval of time (1 to 5 s) to get data from the target device.

# **Chapter 3 How to Use during Operator Interface connection**

This chapter describes how to use WindEDIT Lite when connected to an operator interface.

# **1 Main Screen**

#### **1.1 Main Screen**

When a connection is made with the target device, the main screen is displayed.

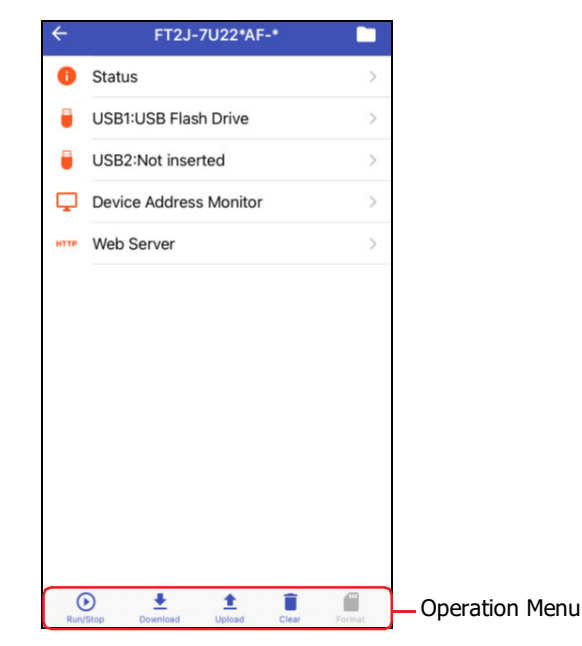

#### **■ Status**

Displays the status of the target device. For details, refer to ["2 Displaying the Status" on page 3-3.](#page-54-0)

#### **■ USB 1[\\*1](#page-52-0)**

Displays the USB Flash Drive screen. For details, refer to ["3 Displaying and Manipulating Files and Folders" on page 3-](#page-56-0) [5.](#page-56-0)

#### **■ USB 2[\\*1](#page-52-0)**

Displays the USB Flash Drive screen. For details, refer to ["3 Displaying and Manipulating Files and Folders" on page 3-](#page-56-0) [5.](#page-56-0)

**■ SD Car[d\\*2](#page-52-1)**

Displays the SD Card screen. For details, refer to ["3 Displaying and Manipulating Files and Folders" on page 3-5](#page-56-0).

**■ USB Flash Drive[\\*3](#page-52-2)**

Displays the USB Flash Drive screen. For details, refer to ["3 Displaying and Manipulating Files and Folders" on page 3-](#page-56-0) [5.](#page-56-0)

**■ Device Address Monitor**

Displays the Device Address Monitor screen. For details, refer to ["9 Device Address Monitor" on page 3-24.](#page-75-0)

**■ Web Server**

Starts a browser app, access the Web server and open the web page.

- <span id="page-52-0"></span>\*1 FT2J, HG2J only
- <span id="page-52-1"></span>\*2 Only HG5G/4G/3G/2G-V, HG4G/3G, HG2G-5F
- <span id="page-52-2"></span>\*3 Only HG5G/4G/3G/2G-V, HG4G/3G, HG2G-5F/-5T, HG1G/1P

#### **■ Operation Menu**

You can tap the icons at the bottom of the screen to operate various functions.

- $\odot$  [\\*1:](#page-53-2) Switches the ladder program between Run and Stop state. For details, refer to "4 Switching the ladder [program between RUN and STOP state" on page 3-10.](#page-61-0)
- : Writes ZNV project files (.znv) saved in a folder in WindEDIT Lite to the target device. This can also be used to write system software to a target device. For details, refer to ["5 Downloading" on page 3-11.](#page-62-0)
- $\pm$ : Saves a program in the Operator interface as a ZNV project file (.znv) to a folder in WindEDIT Lite. For details, refer to ["6 Uploading" on page 3-16](#page-67-0).
- **i** : Deletes data saved to the internal memory of the target device, or deletes data saved to the external memory device<sup>\*2</sup> inserted in the target device. For details, refer to ["7 Clear" on page 3-20.](#page-71-0)
- $*3$ : Formats the SD memory<sup>\*2</sup> card inserted into the target device. For details, refer to "8 Formatting the External [Memory" on page 3-23.](#page-74-0)

<span id="page-53-2"></span><sup>\*1</sup> FT2J only

<span id="page-53-0"></span><sup>\*2</sup> SD memory card for HG5G/4G/3G/2G-V, HG4G/3G and HG2G-5F, USB flash drive for HG2G-5T and HG1G/1P

<span id="page-53-1"></span><sup>\*3</sup> Only HG5G/4G/3G/2G-V, HG4G/3G, HG2G-5F/-5T, HG1G/1P

# <span id="page-54-0"></span>**2 Displaying the Status**

Tap **Status** on the main screen to display the status of the target device.

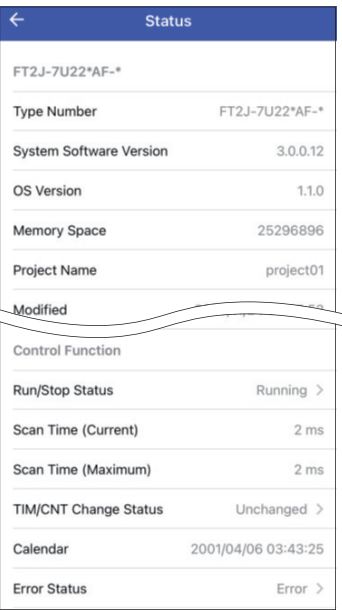

#### **■ (Target Device)**

Displays the information of the target device.

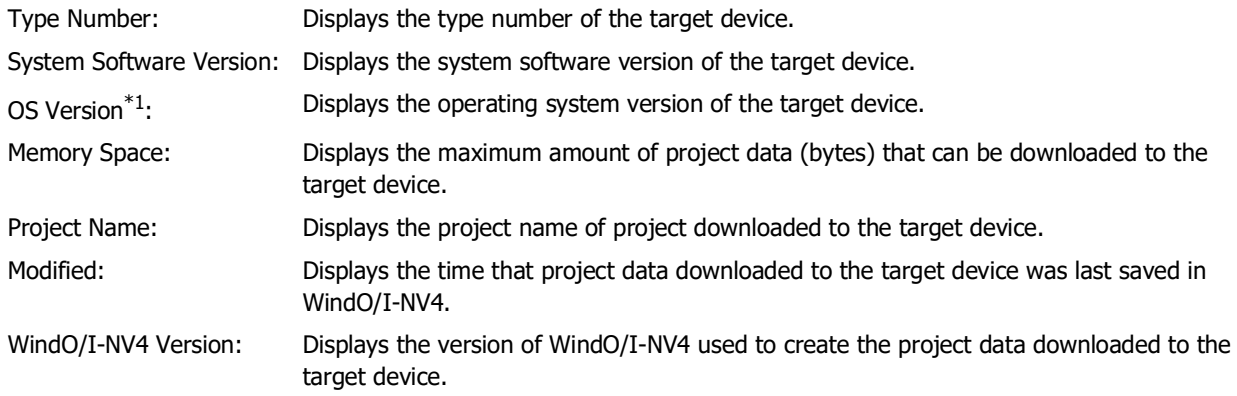

#### **■ External Memory Device Information**

Displays the information of an external memory device<sup> $*$ 2</sup> inserted in the target device.

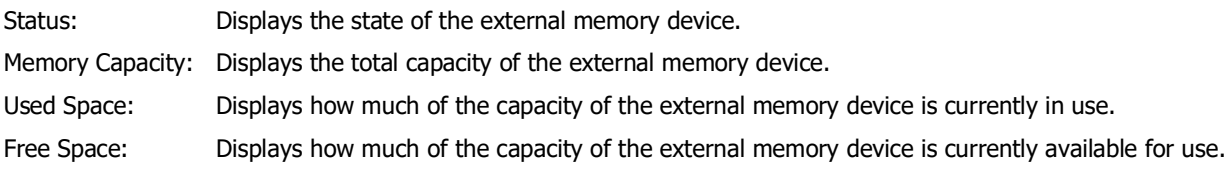

<span id="page-54-1"></span>\*1 FT2J, HG2J only

<span id="page-54-2"></span><sup>\*2</sup> USB flash drive inserted in USB1 for FT2J, HG2J, SD memory card for HG5G/4G/3G/2G-V, HG4G/3G and HG2G-5F, USB flash drive for HG2G-5T and HG1G/1P

### **■ Control Function[\\*3](#page-55-0)**

Displays the information about the control function of the target device.

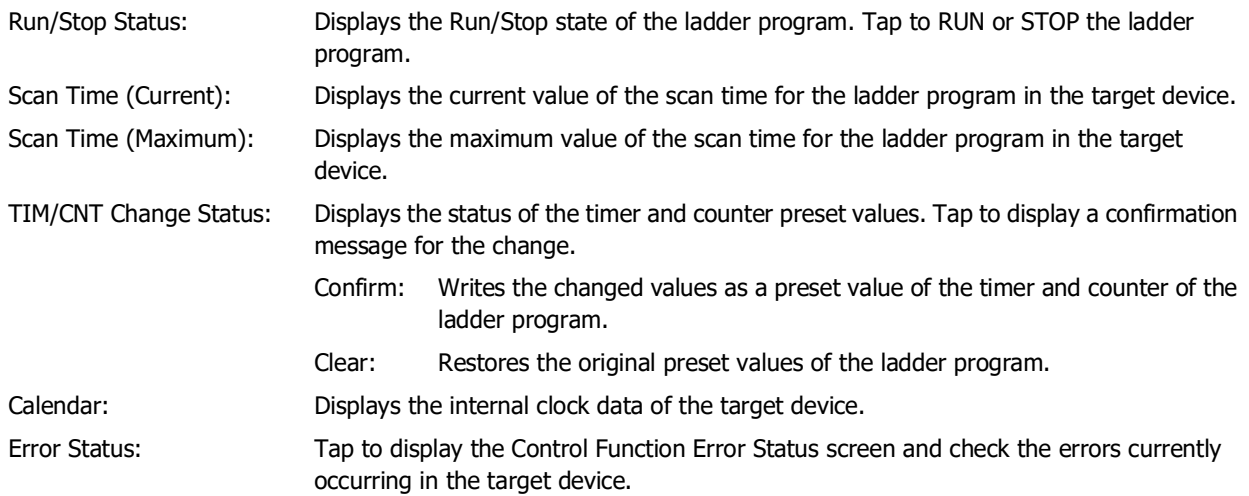

### **■ Font Information[\\*4](#page-55-1)**

Displays the installation status on the right side of each optional font and Kanji dictionary data.

<span id="page-55-0"></span>\*3 FT2J only

<span id="page-55-1"></span><sup>\*4</sup> Only HG5G/4G/3G/2G-V, HG4G/3G, HG2G-5F/-5T, HG1G/1P

# <span id="page-56-0"></span>**3 Displaying and Manipulating Files and Folders**

# **3.1 Displaying Files and Folders**

Tap **USB 1**, **USB 2**, **SD Card** or **USB Flash Drive** to display a list of files and folders on the external memory device $*1$  inserted in the target device.

Folders can be added or deleted, and files and folders can be renamed.

Do not manipulate files or folders during a read or write operation when using the following functions.

- Recipe function
- Alarm Log function
- Data Log function
- Operation Log function.
- Sound Function
	- Multimedia Function

#### Example) SD Card

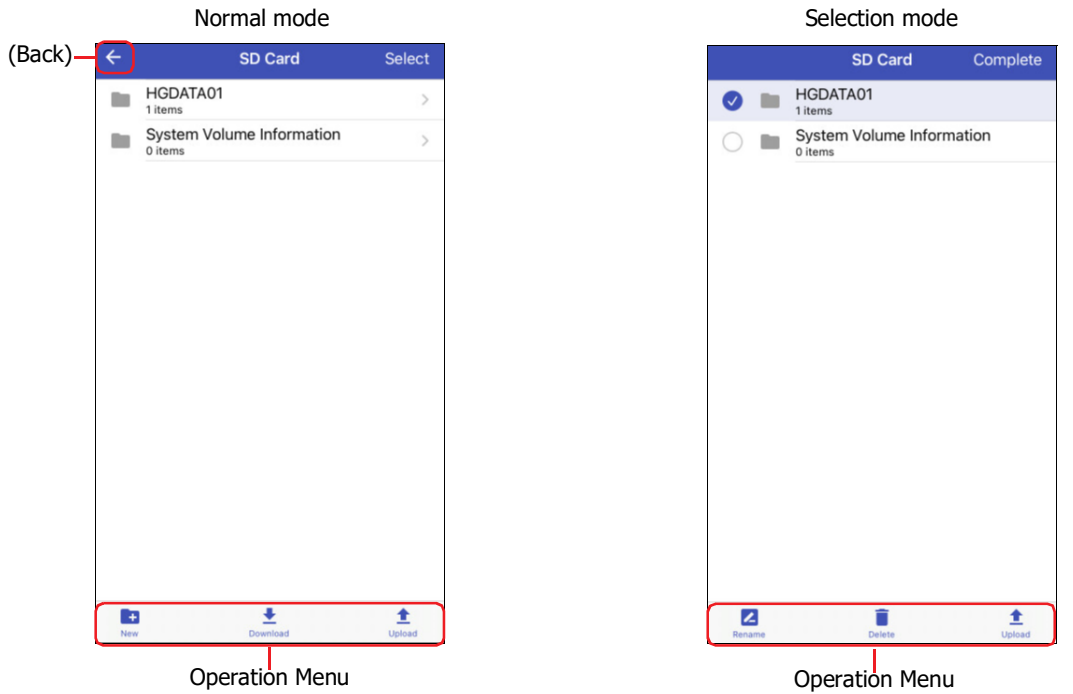

#### ● Normal mode

Tap a folder to navigate within the folder hierarchy (higher or lower order).

#### **■ (Back)**

Tap the icon on the left of the screen title to go back to the previous screen.

**■ Select**

Tap the text on the right of the screen title to change to the selection mode.

#### **■ Operation Menu**

Tap an icon at the bottom of the screen to perform that operation for the selected files or folders.

- **th**: Creates a new folder.
- : Writes files or folders saved in WindEDIT Lite to the External Memory Device<sup>\*2</sup> inserted in the PLC.
- $\triangle$ : Saves all displayed files and folders to a folder in WindEDIT Lite.
- <span id="page-56-1"></span>\*1 Only USB flash drive for HG2G-5T, HG1G/1P
- <span id="page-56-2"></span>\*2 Only USB flash drive for FT2J, HG2J, HG2G-5T, HG1G/1P

#### ● Selection mode

Tap the target file or folder to select it.  $\bullet$  mark is displayed next to a selected file or folder.

#### **■ Complete**

Tap the text on the right of the screen title to change to the normal mode.

#### **■ Operation Menu**

Tap an icon at the bottom of the screen to perform that operation for the selected files or folders.

- $\overline{a}$ Renames the selected file or folder.
- Deletes the selected files or folders.
- Saves the selected files or folders to a folder in WindEDIT Lite. 土

#### **3.2 Downloading Files and Folders**

Writes files or folders saved in WindEDIT Lite to the External Memory Devic[e\\*1](#page-57-0) inserted in the target device.

Do not download files or folders when they are being read or written by the following functions.

- Recipe function
- Alarm Log function
- Data Log function
- Operation Log function.
- Sound Function
- Multimedia Function
- 1 Display the download destination folder on the SD Card screen or USB Flash Drive screen, then tap  $\overline{\bullet}$ .

The App Folder Management screen is displayed.

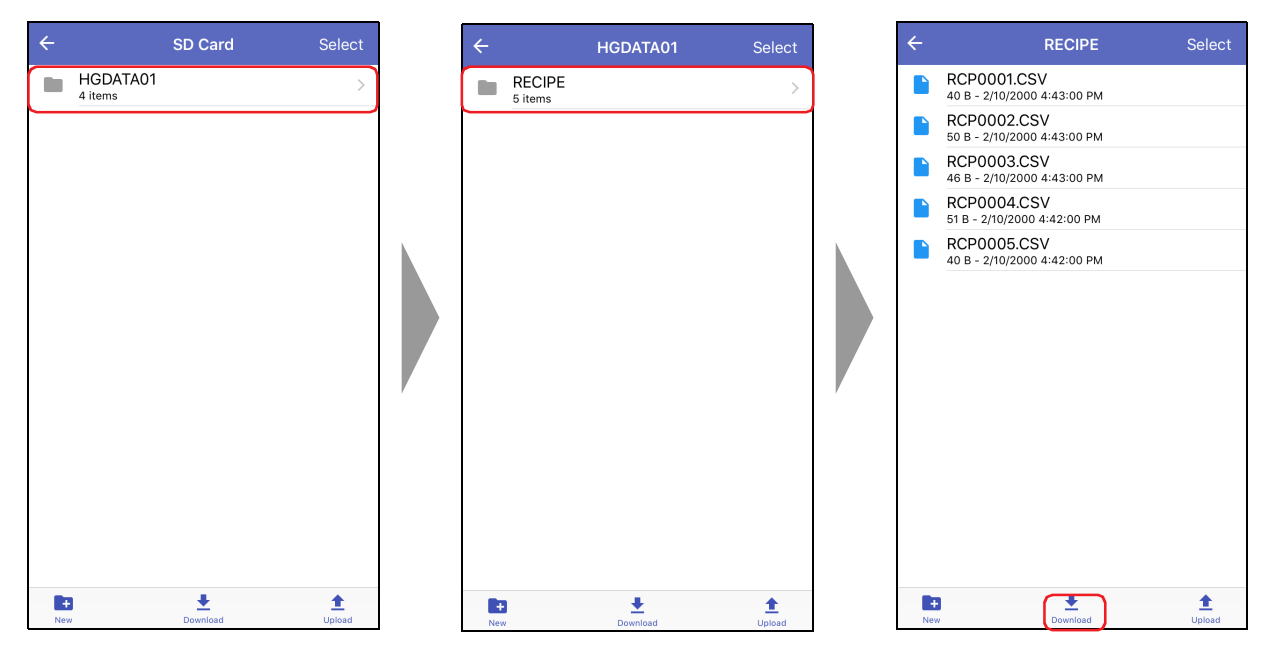

<span id="page-57-0"></span>\*1 Only USB flash drive for FT2J, HG2J, HG2G-5T, HG1G/1P

- **2** Display the files or folders to download, then tap **Select**.
	- App Folder Management FCDATA01 the control 2 items HGDATA01 m. RCP0200.CSV 4/24/2018 7:47:27 AM
- **3** Tap the files or folders to download, then tap **Download**.

#### The download starts.

When a file or folder with the same name exists at the download destination, an overwrite confirmation message is displayed.

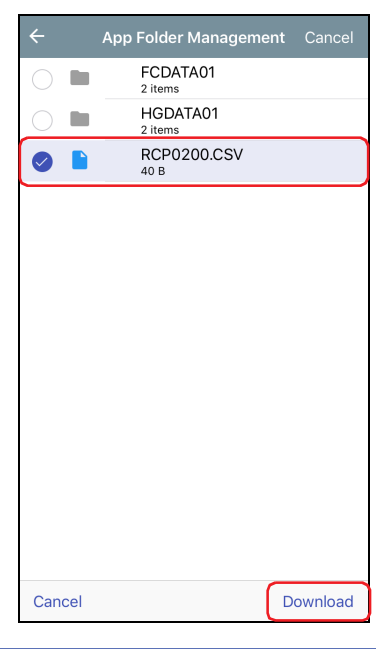

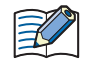

• If the project of the target device is password protected, **Check User Name and Password** dialog is displayed. Enter the user name and password.

• WindEDIT Lite only allows file with alphanumeric characters and symbols used for its file name. However, the file name with the following characters cannot be downloaded to the external memory device.

FT2J, HG2J: " # \$ & ' ( ) \* / : ; < > ? \ ` | ~ Two consecutive periods

HG5G/4G/3G/2G-V, HG4G/3G, HG2G-5F/-5T, HG1G/1P: " \* / : < > ? \ |

This completes the download of files or folders.

# **3.3 Uploading Files and Folders**

This operation saves the selected files or folders of the External Memory Device<sup>[\\*1](#page-59-0)</sup> inserted in the target device to a folder in WindEDIT Lite.

Do not upload files or folders during a read or write operation when using the following functions.

- Recipe function
- Alarm Log function
- Data Log function
- Operation Log function.
- Sound Function
- Multimedia Function
- **1** On the SD Card screen or USB Flash Drive screen, display the files or folders to upload, then tap **Select**.

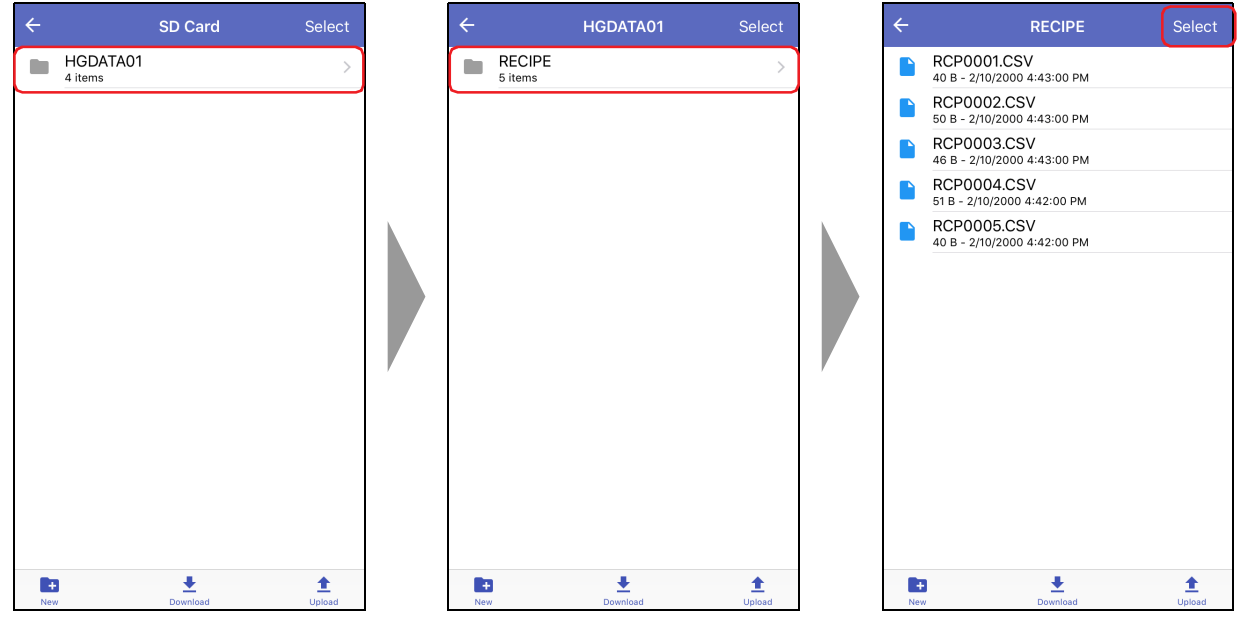

**2** Tap the files or folders to upload, then tap  $\pm$ . The App Folder Management screen is displayed.

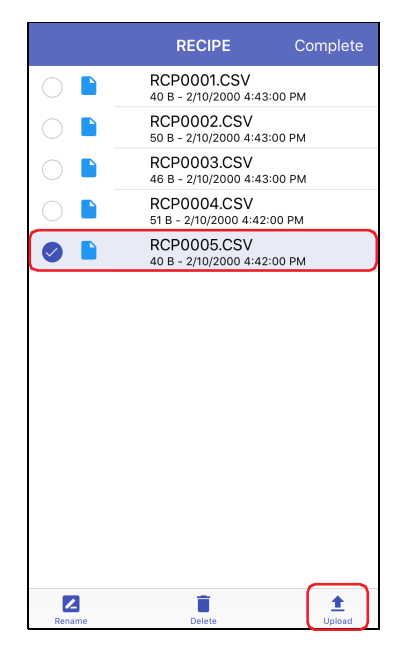

<span id="page-59-0"></span>\*1 Only USB flash drive for HG2G-5T, HG1G/1P

**3** Display the save destination, then tap **Upload to this folder**.

The upload starts.

When a file or folder with the same name exists at the upload destination, an overwrite confirmation message is displayed.

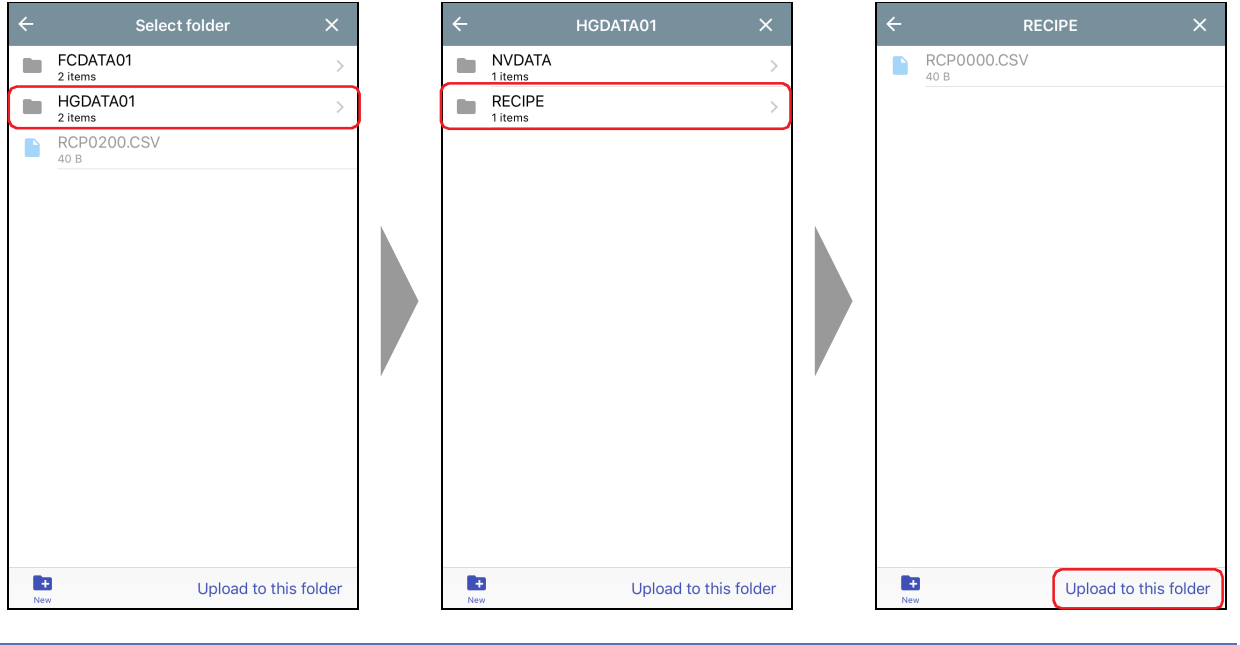

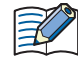

If the project of the target device is password protected, **Check User Name and Password** dialog is displayed. Enter the user name and password.

#### **4** Tap **Complete**.

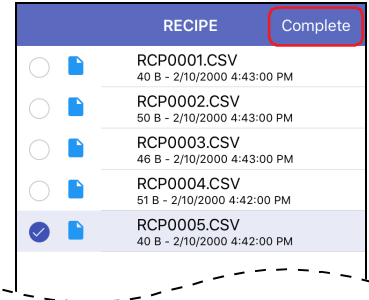

This completes the upload of files or folders.

# <span id="page-61-0"></span>**4 Switching the ladder program between RUN and STOP state**

### **4.1 Run/Stop operation**

Run or stop the ladder program by operating WindEDIT Lite. $*1$ 

- **1** On the main screen operation menu, tap  $\odot$ . A confirmation message is displayed.
- **2** Tap **Yes**.

Example) To start ladder program operation

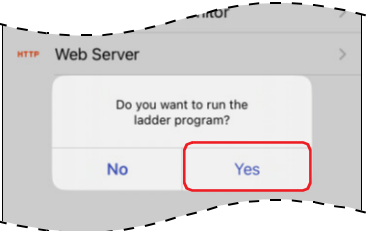

This completes the operation to start/stop ladder program operation.

<span id="page-61-1"></span>\*1 FT2J only

# <span id="page-62-0"></span>**5 Downloading**

# **5.1 Download a ZNV Project File to the Target Device**

This operation downloads ZNV project files (.znv) saved in a folder in WindEDIT Lite to the target device.

**1** On the main screen operation menu, tap  $\pm$ , then tap **ZNV Project**.

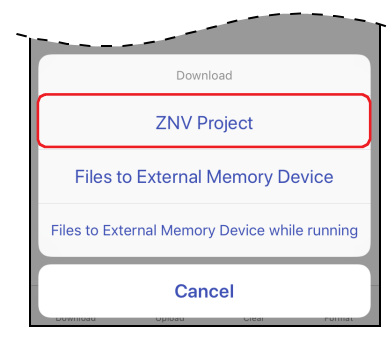

### **2** Tap a ZNV Project File (.zld).

The option when downloading is displayed.

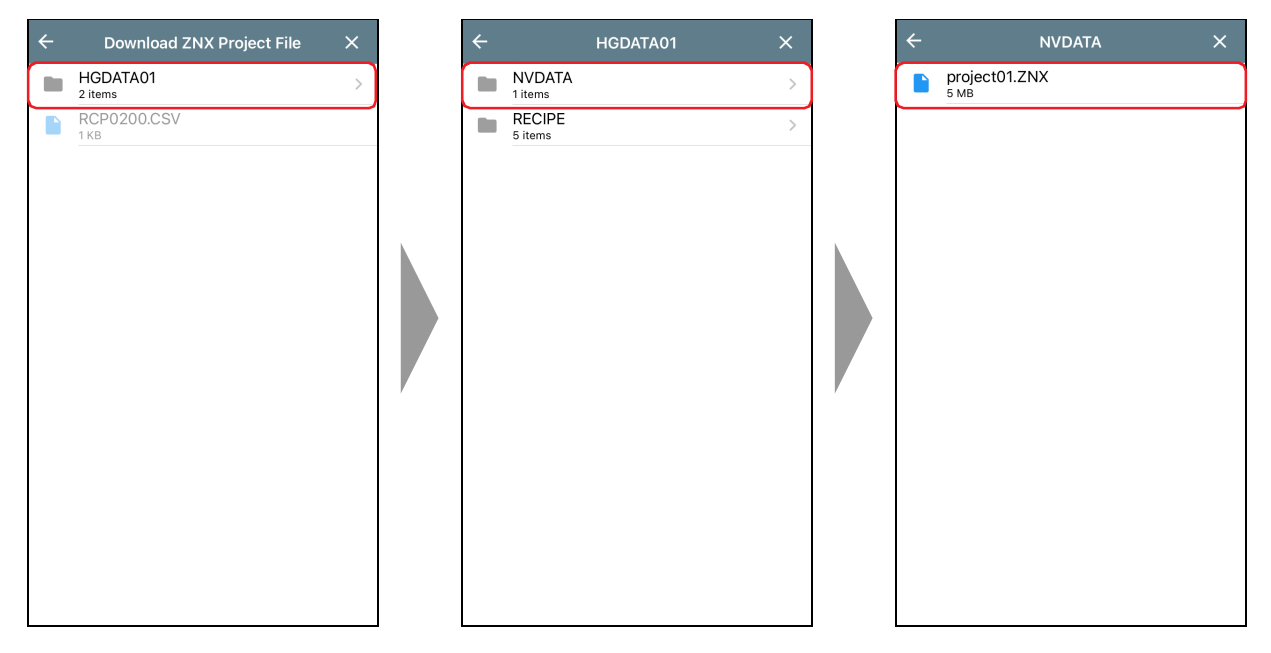

**3** Select the option when downloading, then tap  $\overline{\bullet}$ . The download starts.

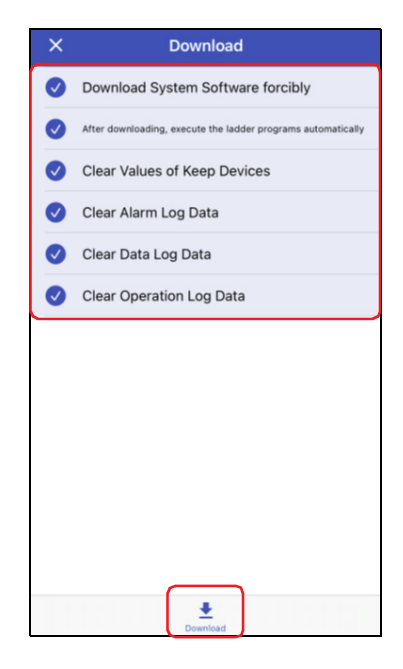

#### **■ Download System Software forcibly**

Select this check box to force download system software included in the ZNV Project File when the ZNV Project File is downloaded.

#### **■ After downloading, execute the ladder programs automatically[\\*1](#page-63-0)**

Select this check box to execute the ladder programs automatically after the ZNV project file is downloaded. The value of the Special Internal Relay M8000 changes to 1 after ZNV project file is done downloading.

**■ Download Fonts and Kanji Dictionary Data[\\*2](#page-63-1)**

Select this check box to download the fonts and dictionary data included in the ZNV Project File to MICRO/I when downloading the ZNV Project File.

**■ Clear Values of Keep Devices**

Select this check box to clear the values of Keep Devices after the ZNV Project File is downloaded.

**■ Clear Alarm Log Data**

Select this check box to clear the Alarm Log Data after the ZNV Project File is downloaded.

- **■ Clear Data Log Data** Select this check box to clear the Data Log Data after the ZNV Project File is downloaded.
- **■ Clear Operation Log Data**

Select this check box to clear the Operation Log Data after the ZNV Project File is downloaded.

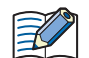

• When the **Download System Software forcibly** check box is selected, the **Clear Values of Keep** 

**Devices** check box, the **Clear Alarm Log Data** check box, the **Clear Data Log Data** check box, the **Clear Operation Log Data** check box are also selected.

And clear all the values of the Keep Devices and the log data when the ZNV Project File that changes settings of the data storage area is downloaded.

• If the project of the target device is password protected, **Check User Name and Password** dialog is displayed. Enter the user name and password.

This completes the download of the ZNV Project File (.znv)

<span id="page-63-0"></span><sup>\*1</sup> FT2J-7U only

<span id="page-63-1"></span><sup>\*2</sup> Only HG5G/4G/3G/2G-V, HG4G/3G, HG2G-5F/-5T, HG1G/1P

- Do not turn off the power of the target device while downloading a ZNV project file.
	- In the following cases, restore power to the target device, then download the ZNV project file again.
		- A downloading of a ZNV project file failed and communication was lost.
		- During communication between WindEDIT Lite and the target device, the connecting cable becomes disconnected, the power supply is lost, or the target device stops responding

# **5.2 Download a ZNX Project File to the Target Device**

This operation downloads ZNX project files (.znx) saved in a folder in WindEDIT Lite to the target device.

**1** On the main screen operation menu, tap  $\pm$ , then tap **ZNX Project**.

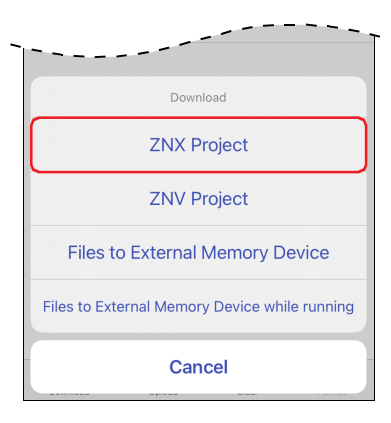

**2** Tap a ZNX Project File (.znx).

The option when downloading is displayed.

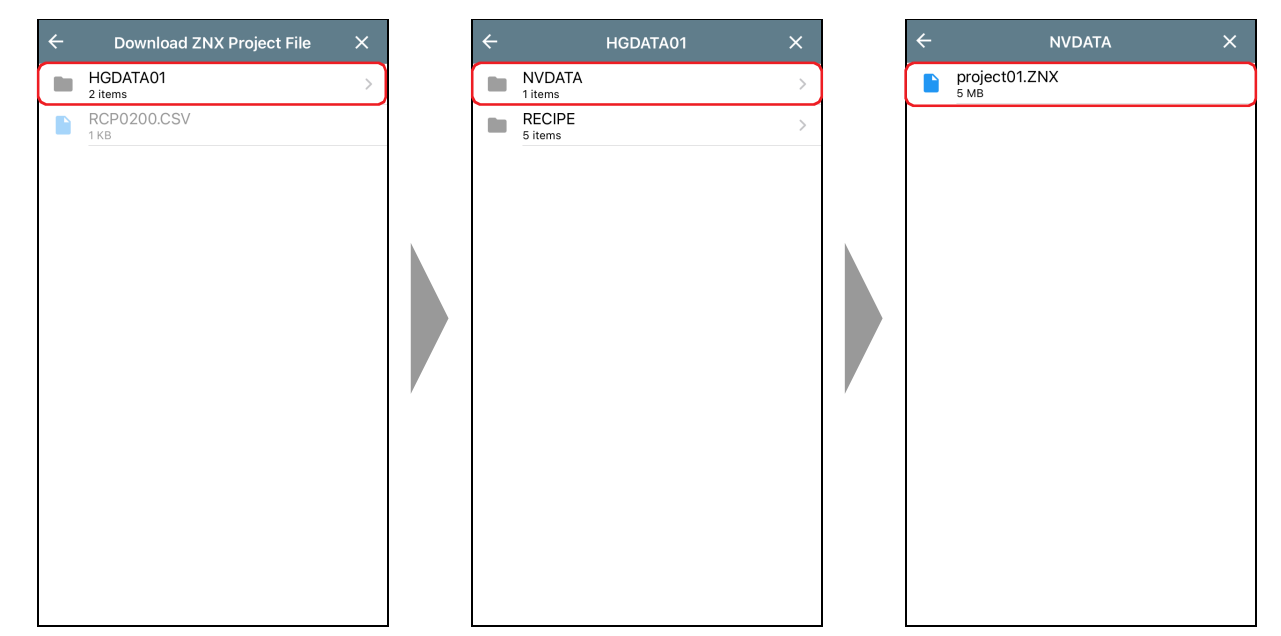

**3** Select the option when downloading, then tap  $\overline{\bullet}$ . The download starts.

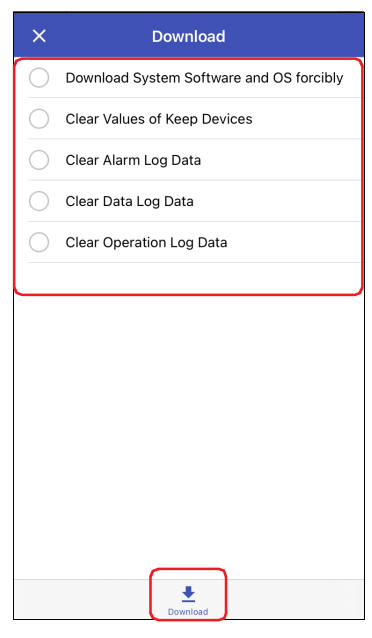

#### ■ **Download System Software and OS forcibly**

Select this check box to force download system software and OS included in the ZNX Project File when the ZNX Project File is downloaded.

#### **■ Clear Values of Keep Devices**

Select this check box to clear the values of Keep Devices after the ZNX Project File is downloaded.

#### **■ Clear Alarm Log Data**

Select this check box to clear the Alarm Log Data after the ZNX Project File is downloaded.

**■ Clear Data Log Data**

Select this check box to clear the Data Log Data after the ZNX Project File is downloaded.

#### **■ Clear Operation Log Data**

Select this check box to clear the Operation Log Data after the ZNX Project File is downloaded.

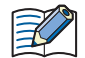

• When the **Download System Software and OS forcibly** check box is selected, the **Clear Values of Keep Devices** check box, the **Clear Alarm Log Data** check box, the **Clear Data Log Data** check box, the **Clear Operation Log Data** check box are also selected.

And clear all the values of the Keep Devices and the log data when the ZNX Project File that changes settings of the data storage area is downloaded.

• If the project of the target device is password protected, **Check User Name and Password** dialog is displayed. Enter the user name and password.

This completes the download of the ZNX Project File (.znx).

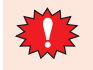

• Do not turn off the power of the target device while downloading a ZNX project file.

- In the following cases, restore power to the target device, then download the ZNX project file again. - A downloading of a ZNX project file failed and communication was lost.
	- During communication between WindEDIT Lite and the target device, the connecting cable becomes disconnected, the power supply is lost, or the target device stops responding

# **5.3 Download Files to an External Memory Device Inserted in the Target Device**

Specified files can be downloaded to an external memory device<sup>\*1</sup> inserted in the target device. The download destination is the External Memory Device folder specified in the currently running project.

**1** Insert the external memory device into the target device.

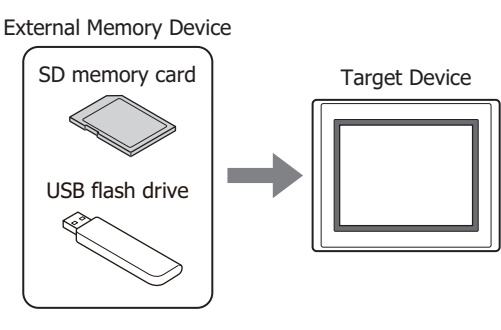

**2** On the main screen operation menu, tap  $\bullet$ , then select the method to download the file to the external memory device.

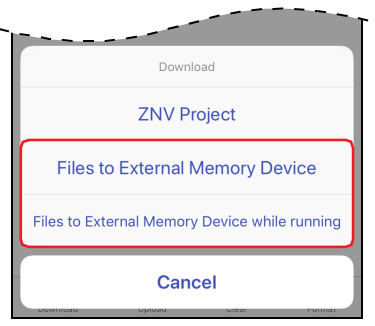

#### **■ Files to External Memory Device**

Stops operation of the target device, then downloads files to the external memory device inserted in the target device. When the file download is complete, operation resumes.

#### **■ Files to External Memory Device while running**

Downloads the file to the external memory device inserted in the target device without stopping operation of the target device.

**3** Tap the file to download. The download starts.

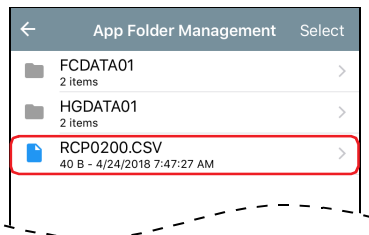

• If the project of the target device is password protected, **Check User Name and Password** dialog is displayed. Enter the user name and password.

• WindEDIT Lite only allows file with alphanumeric characters and symbols used for its file name. However, the file name with the following characters cannot be downloaded to the external memory device. FT2J, HG2J: "  $\#\$\&'() * / : ; < > ? \$  | ~

Two consecutive periods

HG5G/4G/3G/2G-V, HG4G/3G, HG2G-5F/-5T, HG1G/1P: " \* / : < > ? \ |

This concludes downloading files.

<span id="page-66-0"></span>\*1 USB flash drive inserted in USB1 for FT2J, HG2J, SD memory card for HG5G/4G/3G/2G-V, HG4G/3G and HG2G-5F, USB flash drive for HG2G-5T and HG1G/1P

# <span id="page-67-0"></span>**6 Uploading**

# **6.1 Upload a ZNV Project File from the Target Device**

This operation reads the project being used for operation on the target device and saves it in the WindEDIT Lite folder as a ZNV project file (.znv).

**1** On the main screen operation menu, tap  $\triangle$ , then tap **ZNV Project**.

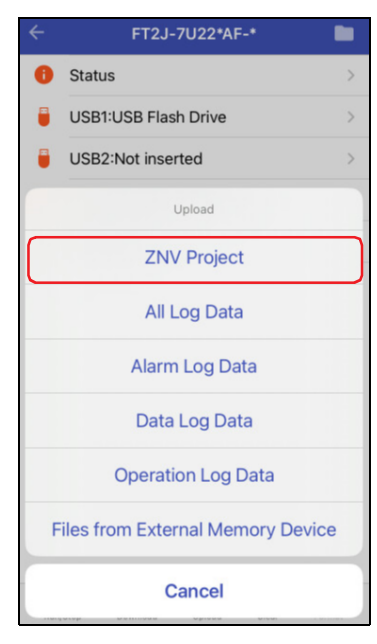

**2** Display the save destination, then tap **Upload to this folder**.

#### The upload starts.

When a file with the same name exists at the upload destination, an overwrite confirmation message is displayed.

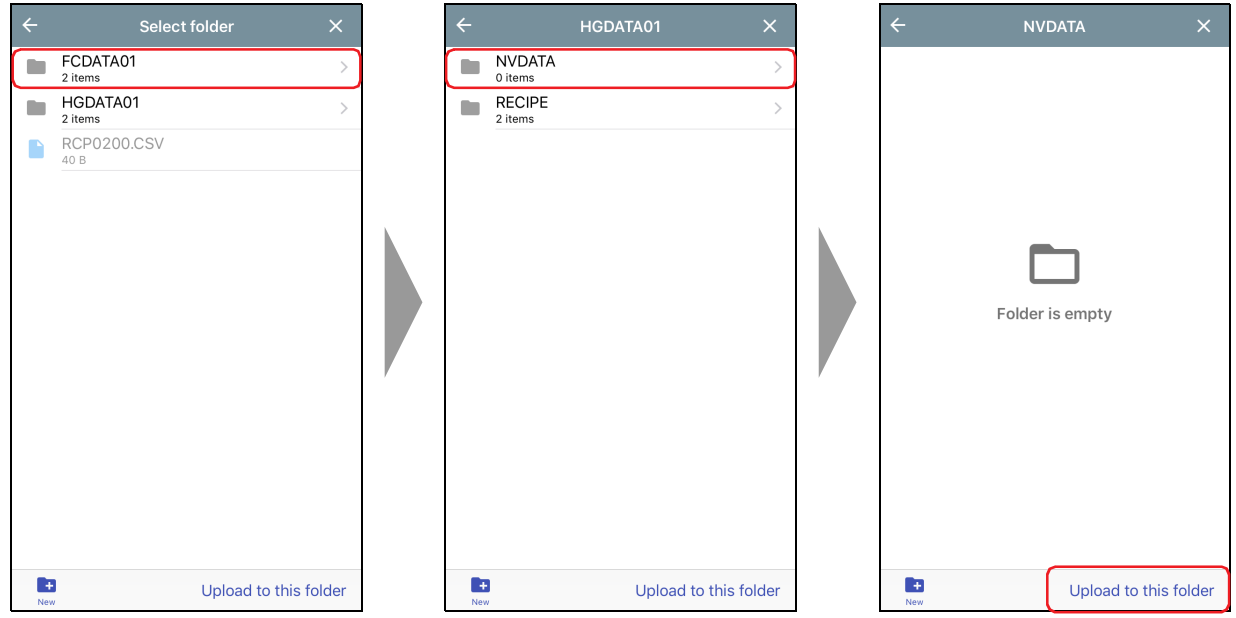

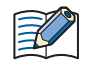

If the project of the target device is password protected, **Check User Name and Password** dialog is displayed. Enter the user name and password.

This completes the upload of the ZNV Project File (.znv).

# **6.2 Upload Log Data**

This operation reads log data saved to the internal memory of the target device and saves it in the WindEDIT Lite folder as a CSV file.

**1** On the main screen operation menu, tap  $\uparrow$ , then tap the log data to upload.

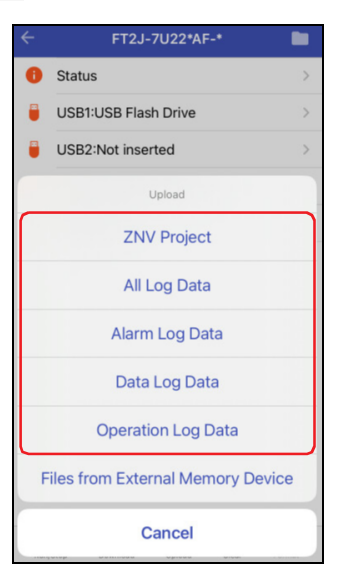

#### **■ All Log Data**

Uploads the Alarm Log data, the Data Log data and the Operation Log data.

#### **■ Alarm Log Data**

Uploads the data sampled by the Alarm Log function.

#### **■ Data Log Data**

Uploads the data sampled by the Data Log function.

#### **■ Operation Log Data**

Uploads the data sampled by the Operation Log function.

#### **2** Display the save destination, then tap **Upload to this folder**.

The upload starts.

When a file with the same name exists at the upload destination, an overwrite confirmation message is displayed.

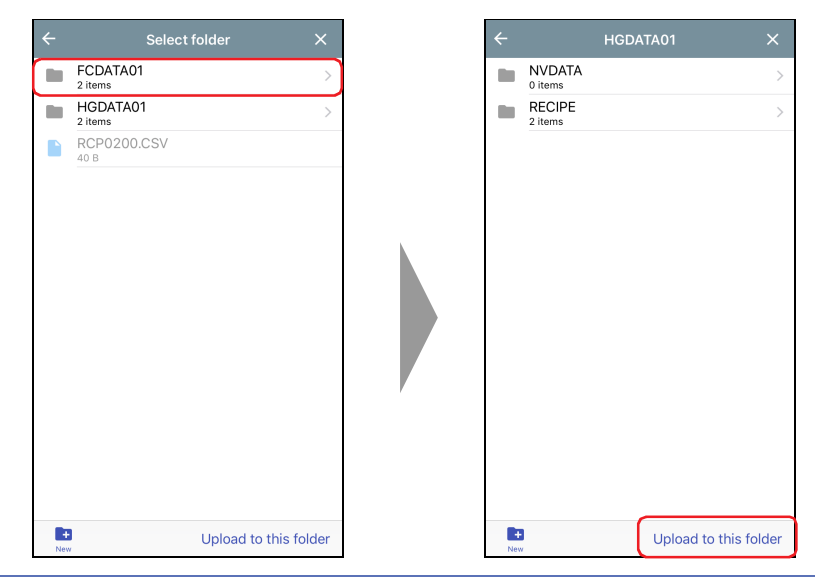

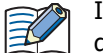

If the project of the target device is password protected, **Check User Name and Password** dialog is displayed. Enter the user name and password.

This completes uploading log data.

# **6.3 Upload Files in the External Memory Device inserted in the Target Device**

This operation reads the specified files from the external memory device $*1$  inserted in the target device and saves them in the WindEDIT Lite folder. The source folder for the upload is the external memory device folder specified in the running project.

1 On the main screen operation menu, tap  $\triangle$ , then tap Files stored in External Memory Device.

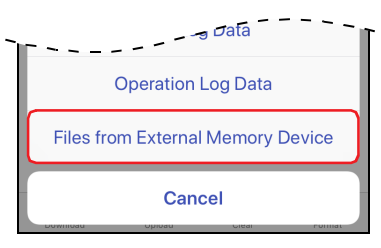

**2** Tap the files to upload, then tap  $\pm$ .

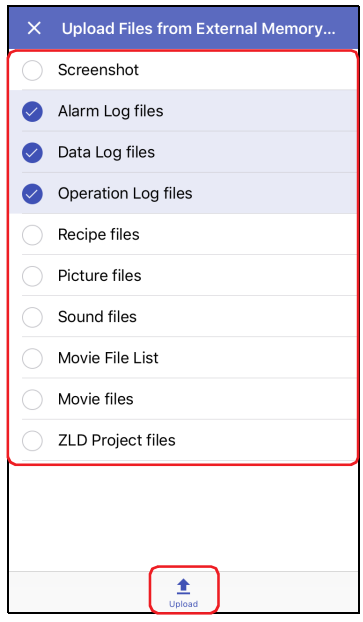

Uploadable data is as follows.

- Screenshots
- Alarm Log Files
- Data Log files
- Operation Log files
- Recipe files
- Picture files
- Sound Files[\\*2](#page-69-2)
- Media File List\*<sup>3</sup>
- Movie file[s\\*3](#page-69-0)
- ZLD Project Files

- <span id="page-69-1"></span>\*1 SD memory card for HG5G/4G/3G/2G-V, HG4G/3G and HG2G-5F, USB flash drive for HG2G-5T, HG1G/1P
- <span id="page-69-2"></span>\*2 HG5G/4G/3G-V and HG4G/3G only
- <span id="page-69-0"></span>\*3 This is applicable for models with a video interface only.
- **3** Display the save destination, then tap **Upload to this folder**.
	- The upload starts.

When a file with the same name exists at the upload destination, an overwrite confirmation message is displayed.

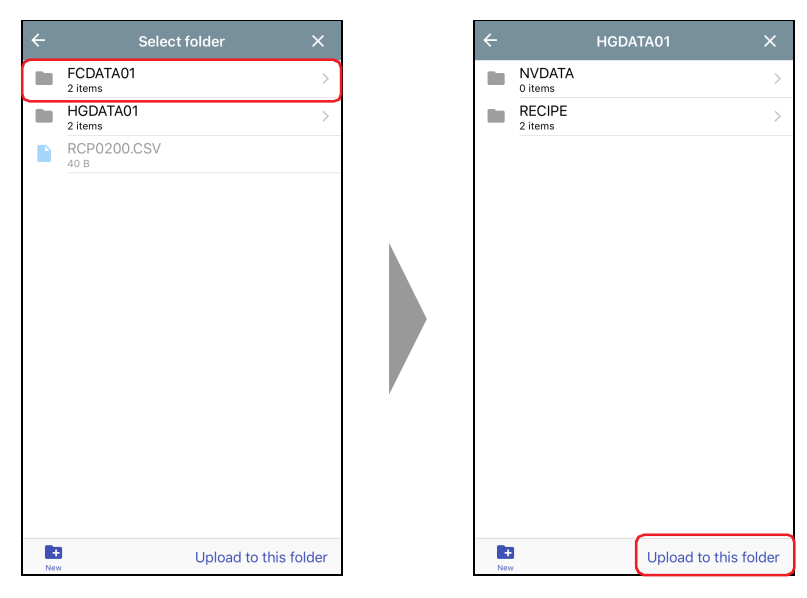

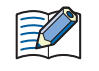

If the project of the target device is password protected, **Check User Name and Password** dialog is displayed. Enter the user name and password.

This completes uploading files.

# <span id="page-71-0"></span>**7 Clear**

# **7.1 Clear Data from the Target Device**

Deletes data from the internal memory of the target device.

**1** On the main screen operation menu, tap  $\mathbf{\bar{a}}$ , then tap the data to delete. A confirmation message is displayed.

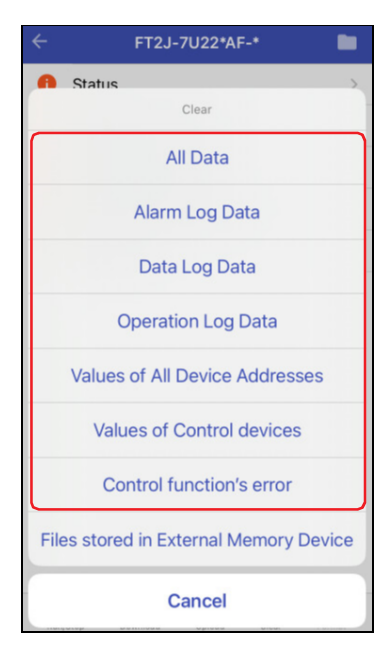

#### **■ All Data**

Deletes project data, Alarm Log data, Data Log data, and Operation Log data. It also clears the values from all device addresses.

#### **■ Alarm Log Data**

Deletes the data collected by the Alarm Log function.

- **■ Data Log Data** Deletes the data collected by the Data Log function.
- **■ Operation Log Data**

Deletes the data collected by the Operation Log function.

- **■ Values of All Device Addresses** Clears the values of all device addresses.
- **■ Clear Values of Control Device[\\*1](#page-71-1)** Clears the values of the control device stored in the internal memory of the target device.

### **■ Clear Errors of Control Function[\\*1](#page-71-1)**

Clears the error information of the control function stored in the internal memory of the target device.

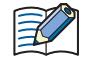

If the project of the target device is password protected, **Check User Name and Password** dialog is displayed. Enter the user name and password.

<span id="page-71-1"></span>\*1 FT2J only
#### **2** Tap **Clear**.

The progress is displayed, and the data starts being deleted.

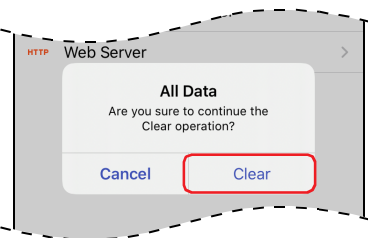

This completes clearing data.

After stopping operation of the target device, the data saved in the External Memory Device<sup>[\\*1](#page-73-0)</sup> folder of the external memory device inserted in the target device can be deleted.

**1** On the main screen operation menu, tap **i**, then tap **Files stored in External Memory Device**.

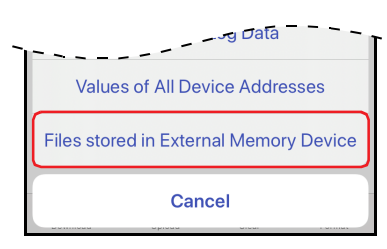

**2** Tap the data to delete from the external memory device, then tap  $\mathbf{\hat{i}}$ . **Screenshot, Alarm Log files**, **Data Log files**, **Operation Log files**, and **Recipe files** A confirmation message is displayed.

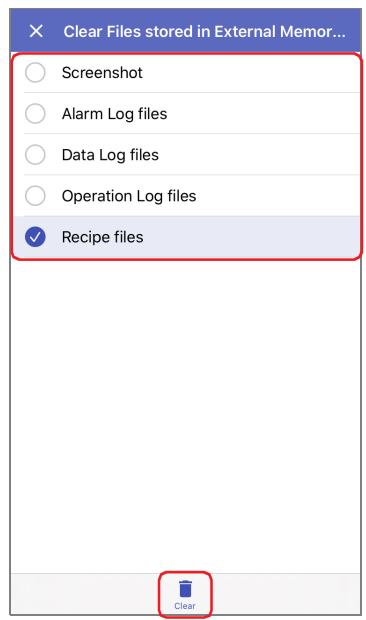

#### **3** Tap **Clear**.

<span id="page-73-1"></span>7 Clear

The progress is displayed, and the files on the external memory device starts getting deleted.

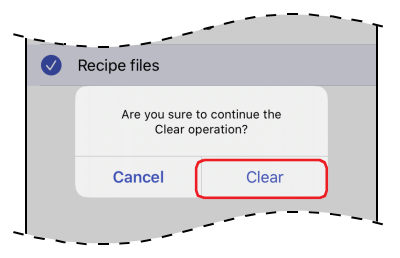

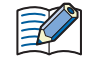

If the project of the target device is password protected, **Check User Name and Password** dialog is displayed. Enter the user name and password.

This completes clearing files in the external memory device.

<span id="page-73-0"></span><sup>\*1</sup> SD memory card for HG5G/4G/3G/2G-V, HG4G/3G and HG2G-5F, USB flash drive for HG2G-5T, HG1G/1P

# <span id="page-74-1"></span>**8 Formatting the External Memory**

Stops operation of the target device and formats an external memory device $*1$  inserted in the target device.

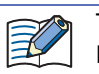

The external memory device format function is only supported by the HG5G/4G/3G/2G-V, HG4G/3G, HG2G-5F/-5T, HG1G/1P.

1 On the main screen operation menu, tap **1**, then tap **External Memory Device**.

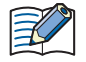

If the project of the target device is password protected, **Check User Name and Password** dialog is displayed. Enter the user name and password.

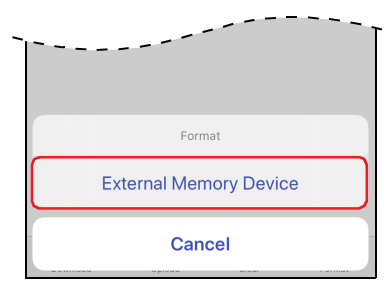

A confirmation message is displayed.

#### **2** Tap **Format**.

The format is executed.

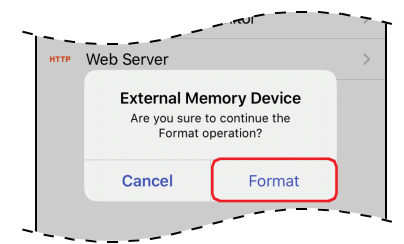

This completes formatting the external memory device

<span id="page-74-0"></span><sup>\*1</sup> SD memory card for HG5G/4G/3G/2G-V, HG4G/3G and HG2G-5F, USB flash drive for HG2G-5T, HG1G/1P

# <span id="page-75-0"></span>**9 Device Address Monitor**

#### **9.1 Device Address Monitor Screen**

Tap Device Address Monitor on the main screen to display the Device Address Monitor screen. Values for device addresses during operation can be monitored or changed.

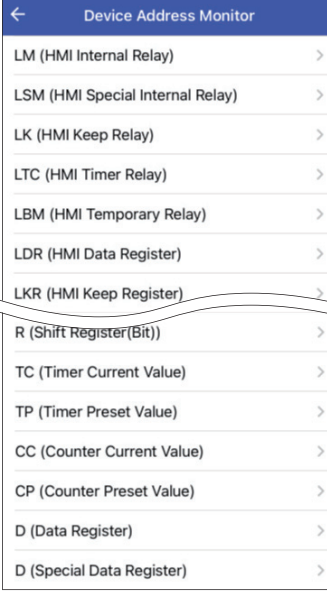

Ċ

**3** How to Use during Operator Interface connection How to Use during Operator Interface connection

#### <span id="page-76-7"></span>● Supported Device Address

The ranges of device addresses that can be written and read are as follows.

#### **■ Bit Devices**

HMI Devices

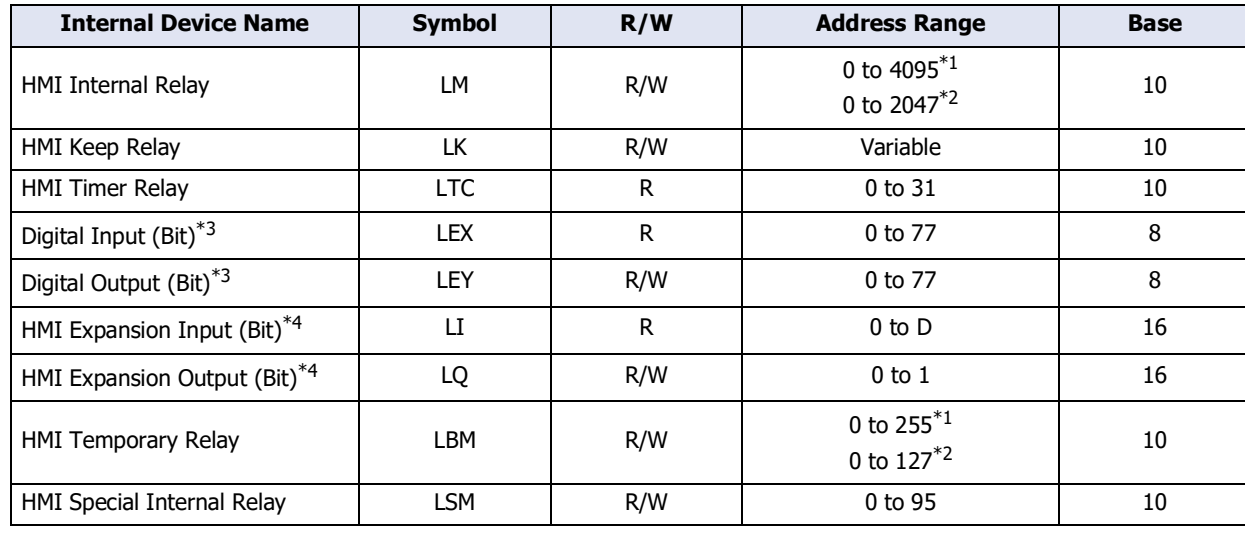

#### Control Devices

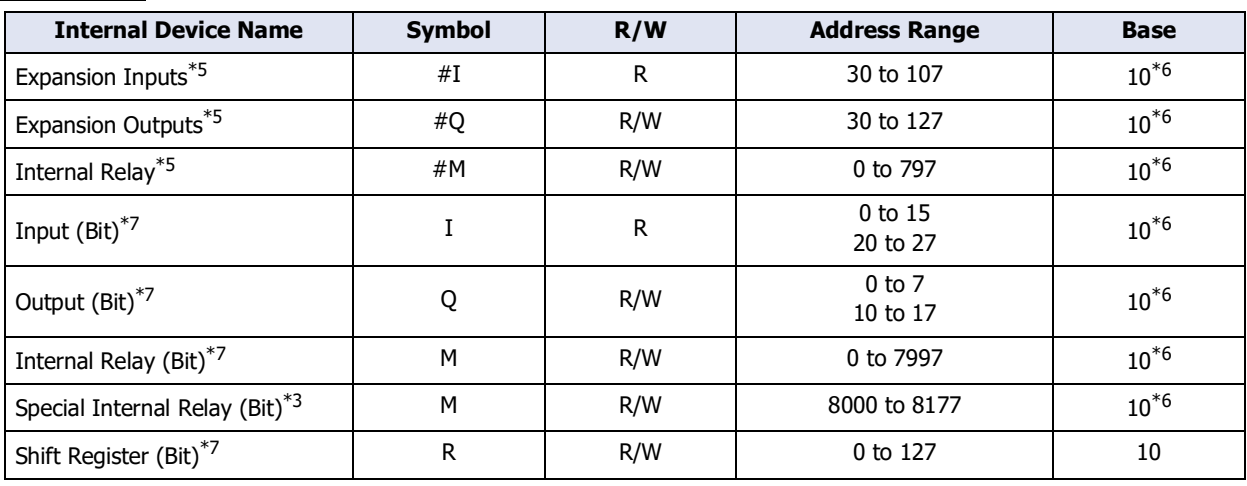

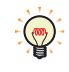

R/W is an abbreviation of Read/Write. R/W indicate that both reading and writing are possible, while R indicates that only reading is possible.

<span id="page-76-3"></span>\*1 FT2J, HG2J only

- <span id="page-76-4"></span>\*2 Only HG5G/4G/3G/2G-V, HG4G/3G, HG2G-5F/-5T, HG1G/1P
- <span id="page-76-0"></span>\*3 Only HG4G/3G, HG2G-5F
- <span id="page-76-1"></span>\*4 HG1P only
- <span id="page-76-5"></span>\*5 HG5G/4G/3G/2G-V only
- <span id="page-76-6"></span>\*6 The last digit of the address number is 0 to 7 in octal notation.
- <span id="page-76-2"></span>\*7 FT2J only

#### **■ Word Devices**

HMI Devices

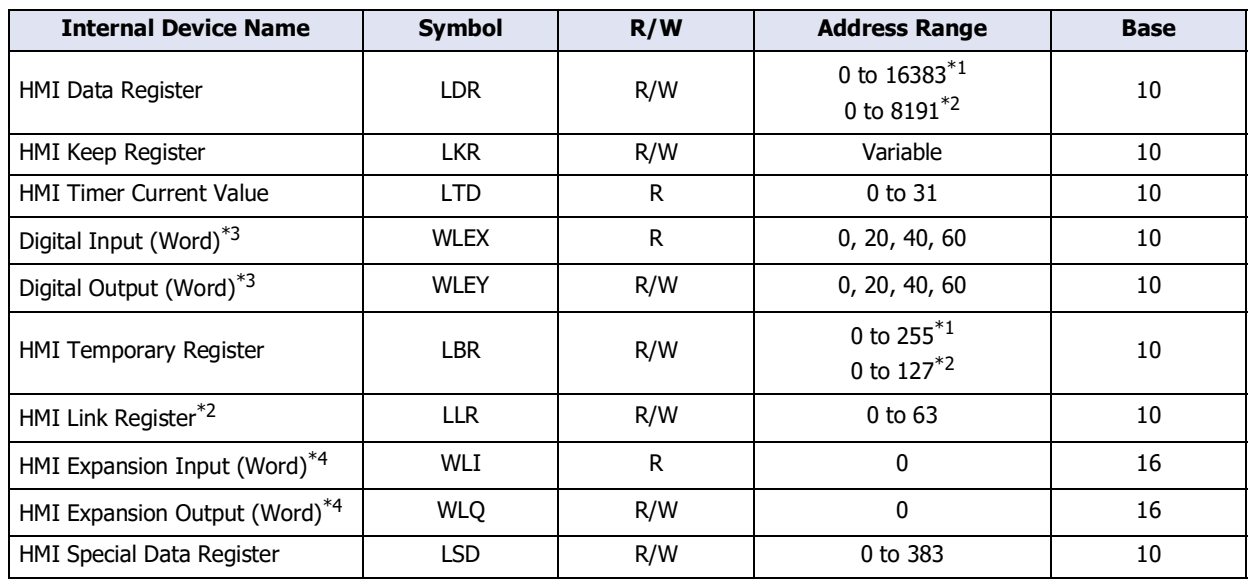

#### Control Devices

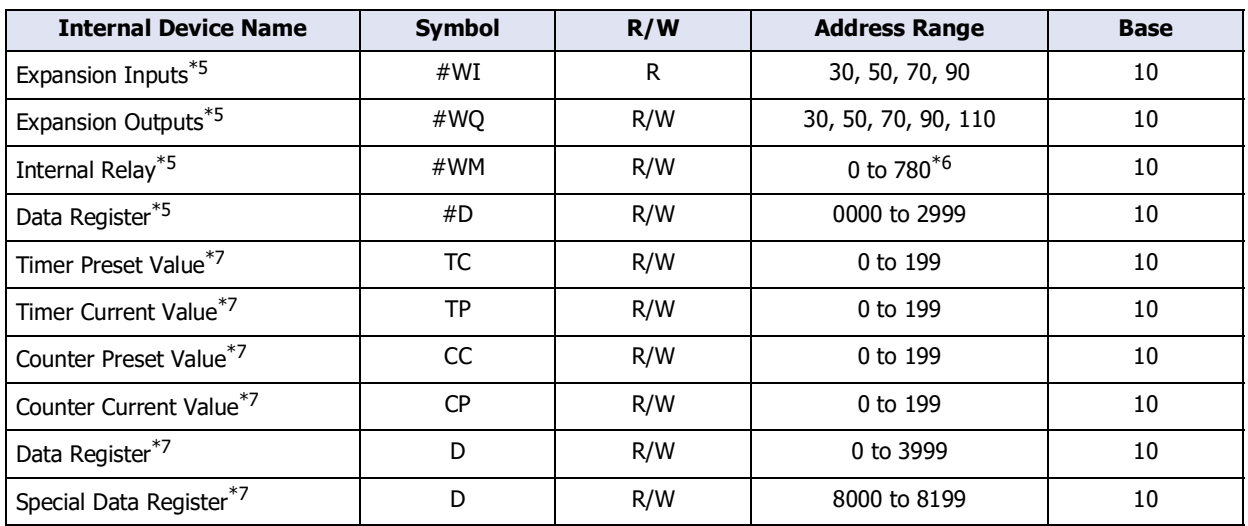

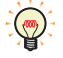

R/W is an abbreviation of Read/Write. R/W indicate that both reading and writing are possible, while R indicates that only reading is possible.

<span id="page-77-1"></span>\*1 FT2J, HG2J only

<span id="page-77-4"></span>\*2 Only HG5G/4G/3G/2G-V, HG4G/3G, HG2G-5F/-5T, HG1G/1P

- <span id="page-77-0"></span>\*3 Only HG4G/3G, HG2G-5F
- <span id="page-77-2"></span>\*4 HG1P only
- <span id="page-77-3"></span>\*5 HG5G/4G/3G/2G-V only
- <span id="page-77-5"></span>\*6 Multiples of 20 only
- <span id="page-77-6"></span>\*7 FT2J only

#### **9.2 Monitoring Device Addresses**

**1** Tap the device type to monitor device addresses for. The Device Address Details screen is displayed.

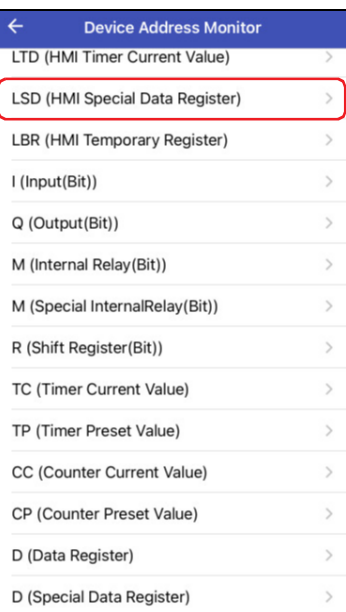

**2** Tap Q (Top Device Address).

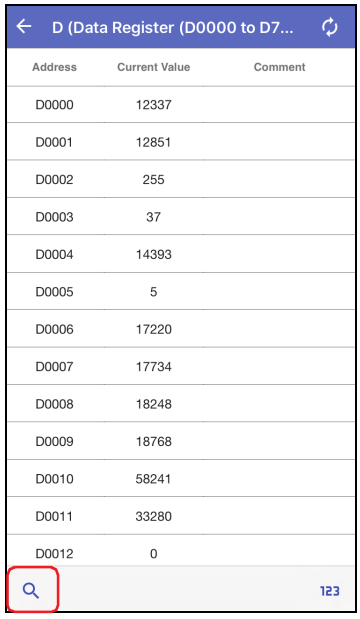

**3** Input the top device address number for the displayed device address, then tap **Show**.

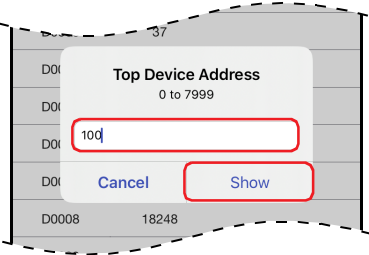

4 Tap 123 (Display Format).

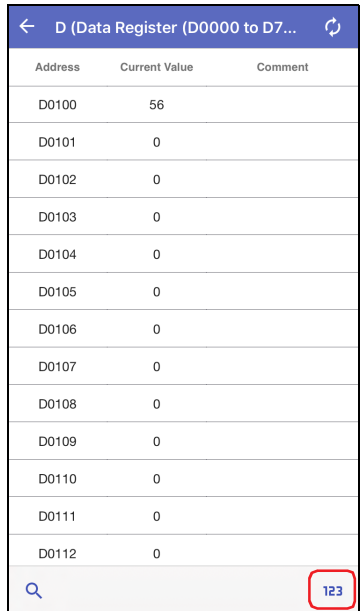

**5** Change the display format for the current value of the device address, then tap **Complete**.

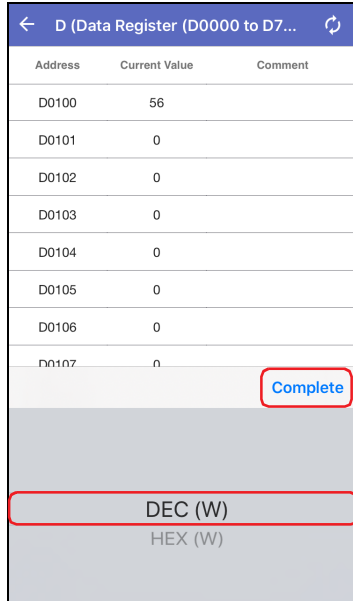

**6** Tap the current value of the device address, then change the value.

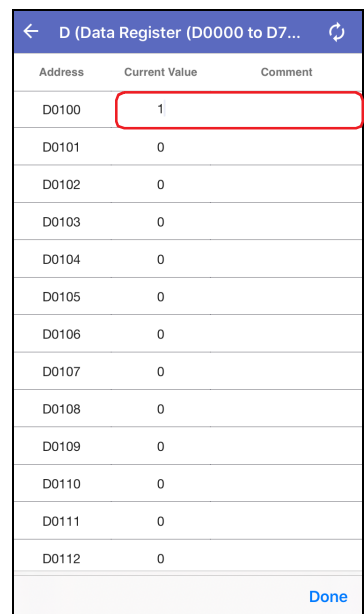

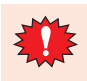

You cannot monitor an Operator interface with WindEDIT Lite when it is also being monitored over a USB connection with a computer.

# **Index**

# **A**

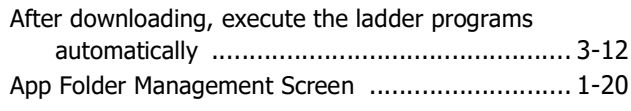

## **B**

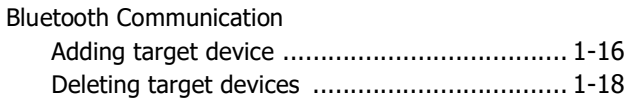

# **C**

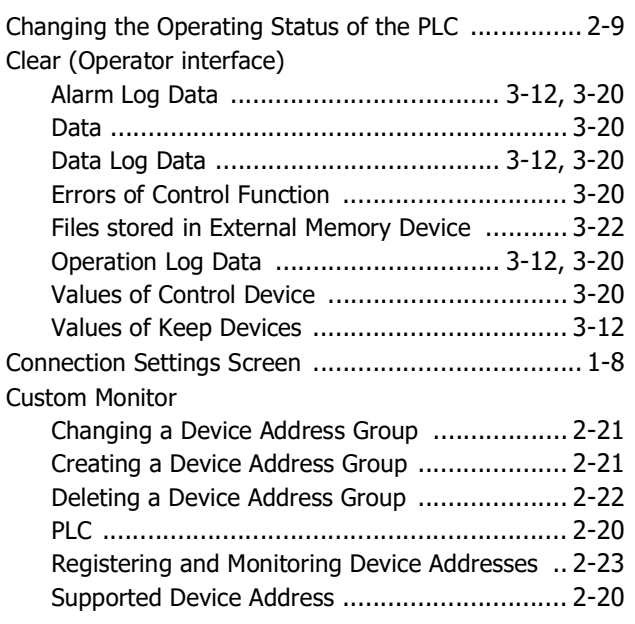

### **D**

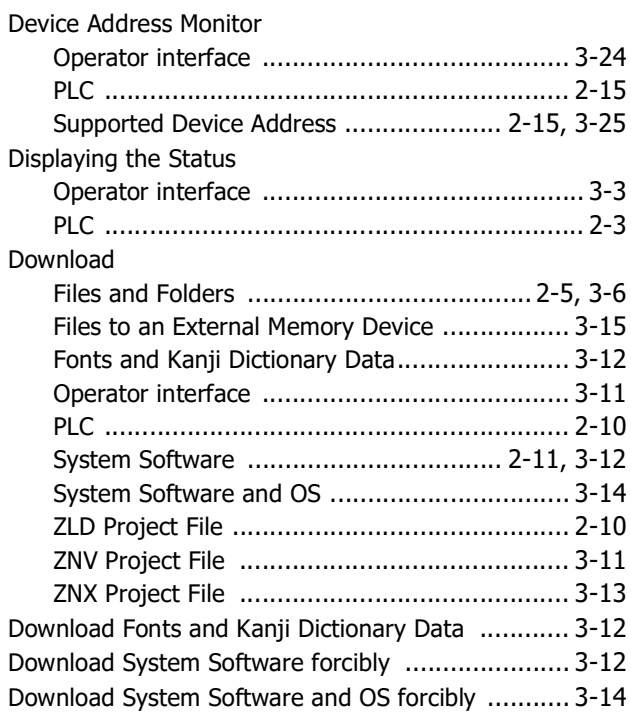

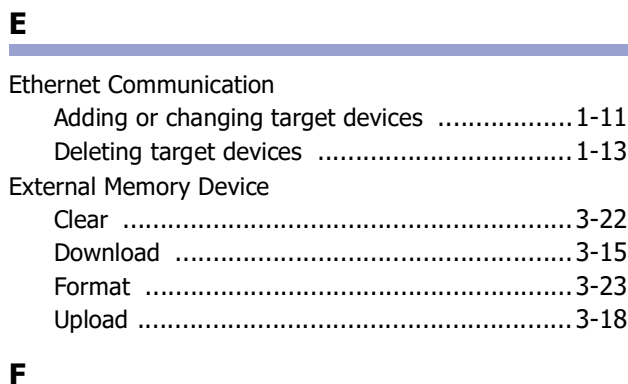

# **F**

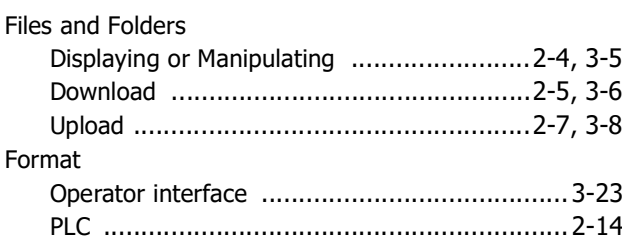

### **H**

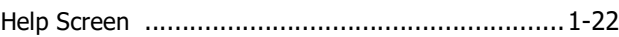

\_\_\_\_\_\_

### **M**

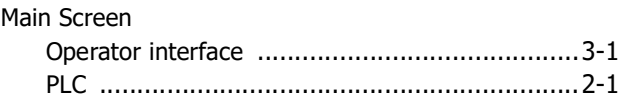

# **N**

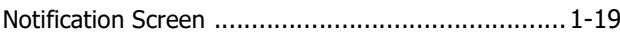

## **R**

Run/Stop operation ..............................................[3-10](#page-61-0)

<u> 1989 - Johann Harry Barn, mars ar breist fan de Fryske kommunent fan de Fryske kommunent fan de Fryske kommun</u>

## **S**

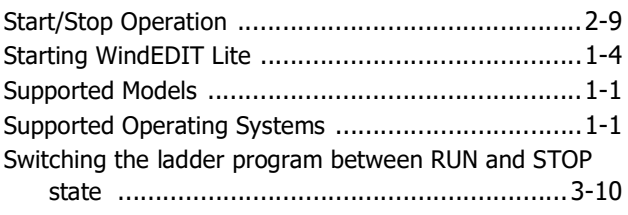

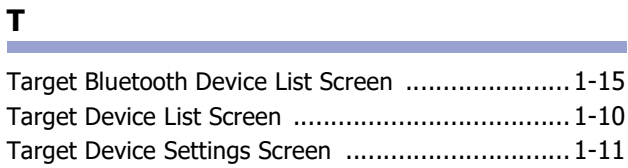

# **U**

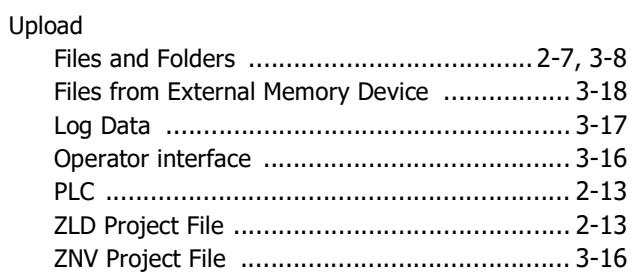

and the control of the control of the control of

L,

# **W**

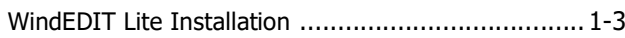

# **Z**

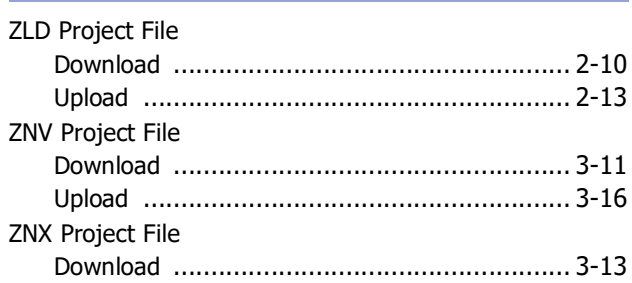

# **IDEC CORPORATION**

**Head Office** 6-64, Nishi-Miyahara-2-Chome, Yodogawa-ku, Osaka 532-0004, Japan

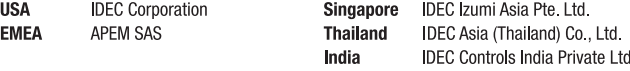

Specifications and other descriptions in this manual are subject to change without notice. Information in this manual is current as of February 2024. 2017 IDEC Corporation, All Rights Reserved.

China **IDEC** (Shanghai) Corporation IDEC Izumi (H.K.) Co., Ltd. Taiwan **IDEC Taiwan Corporation** 

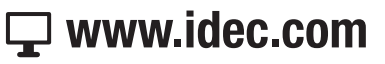

Japan IDEC Corporation

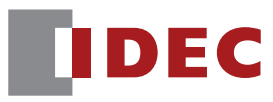

B-2007(6)